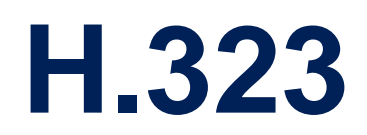

August 2002

H.323 **Software Reference Inc.** The Software Reference Inc. 1

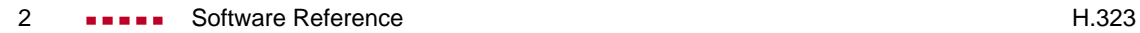

## **Table of Contents 3**

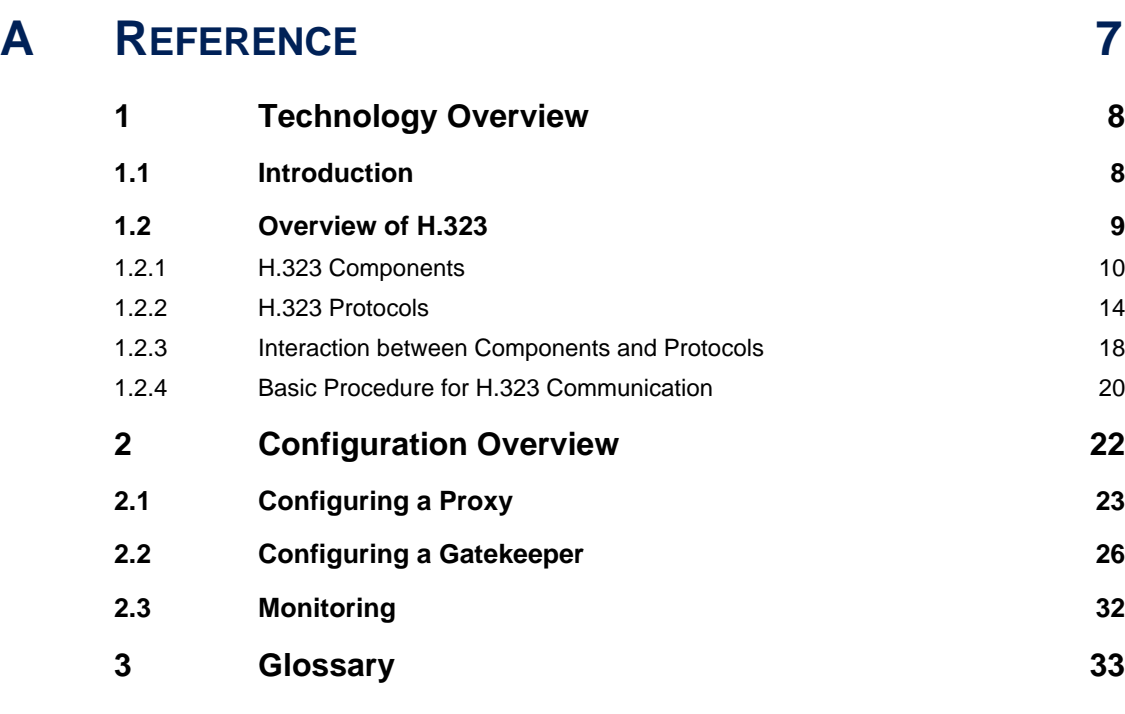

## **B** WORKSHOP

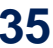

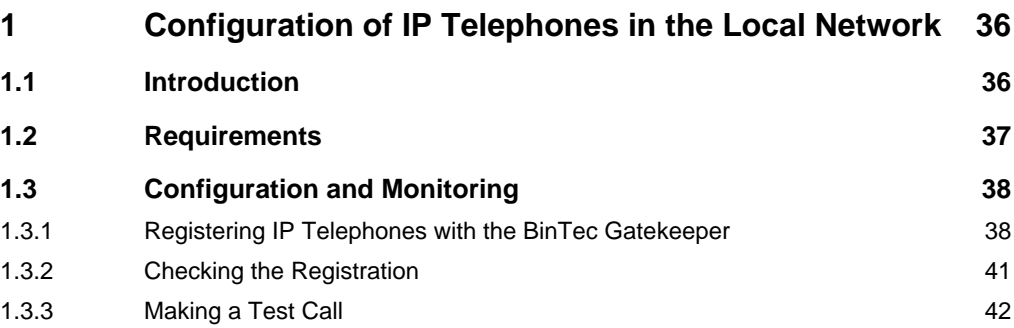

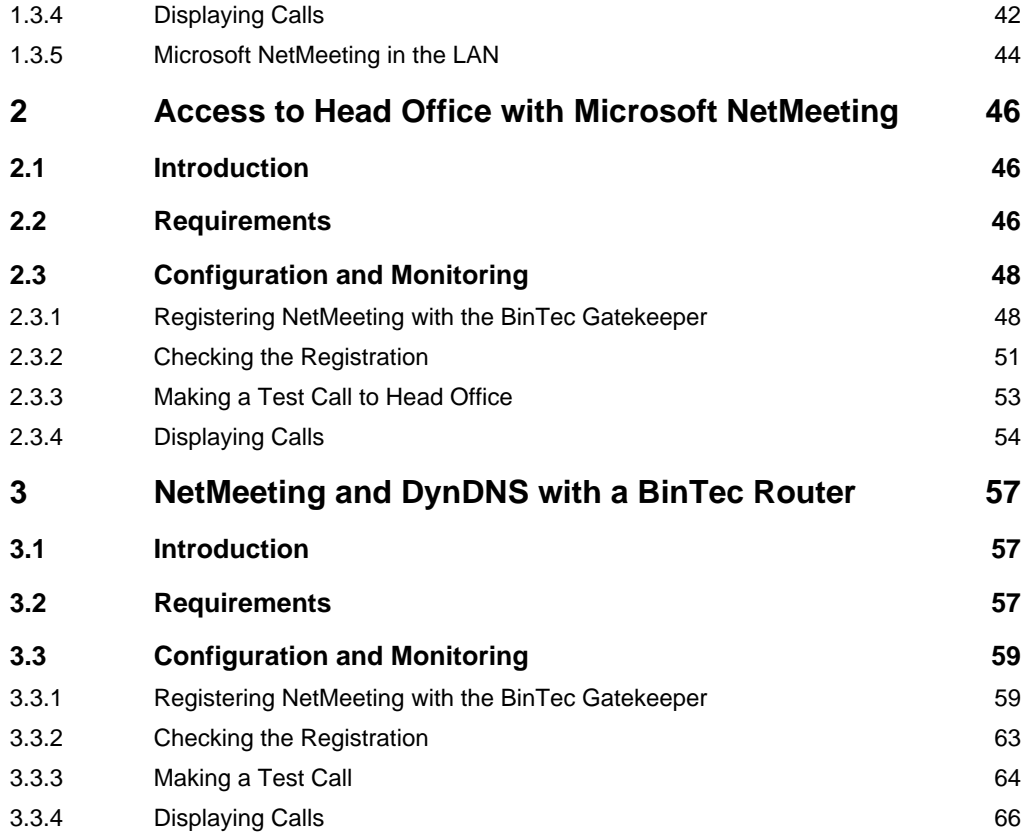

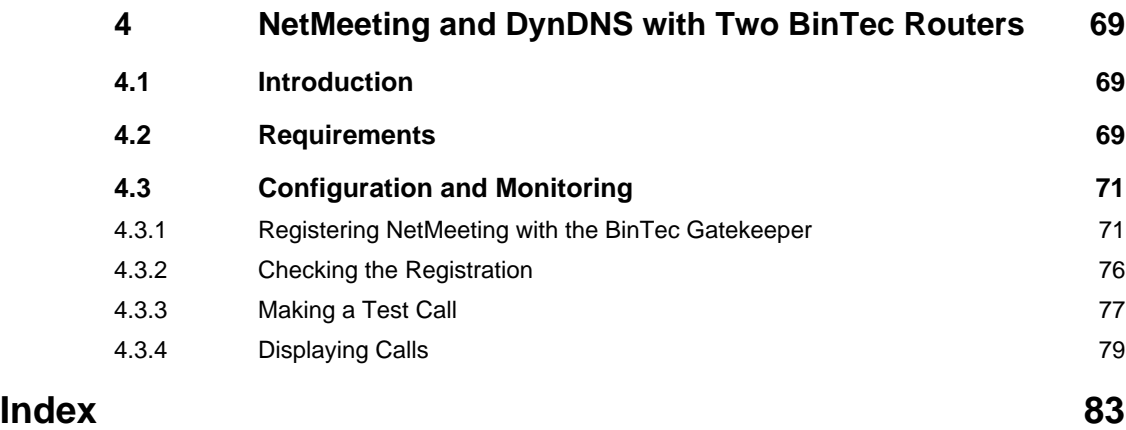

#### H.323 **Software Reference Figure 3** Software Reference **Figure 3** Software Reference **Figure 3**

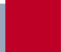

# <span id="page-6-0"></span>A**REFERENCE**

## <span id="page-7-0"></span>**1 Technology Overview**

### **1.1 Introduction**

**H.323** The H.323 standard is a set of specifications that enables real-time multimedia communication over packet-based networks.

> H.323 covers the format of the data packets, coding and compression standards, signaling and flow control.

**H.32x standards** The H.32x set of standards contains other standards for voice, video and data transmission in addition to H.323. It has been created by the International Telecommunications Union (ITU), an organization within the United Nations that deals with the coordination of telecommunication networks and services around the globe.

The H.32x family comprises the following:

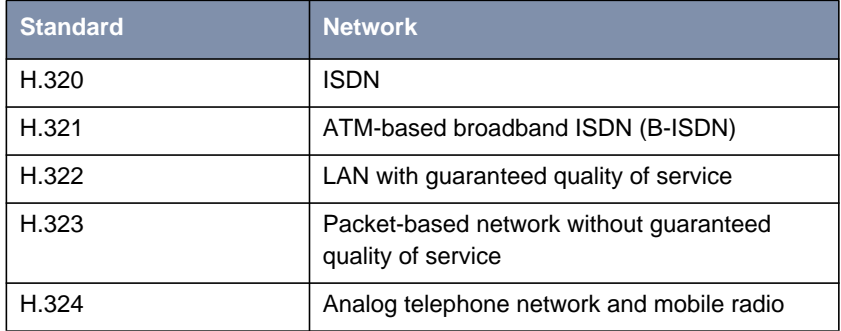

Table A-1: H.32x family standards and associated networks

**Advantages of H.323 standard** The H.323 standard enables modern communication equipment and facilities to be used in the accustomed working environment, e.g. [➤➤](#page-32-0) **IP telephony**, video conferences (Microsoft NetMeeting etc.), [➤➤](#page-32-0) **Computer Telephony Integration**, Desktop Sharing and [➤➤](#page-33-0) **Unified Messaging**.

> H.323 defines specifications for existing infrastructure. Nothing needs to be changed on existing packet-based networks. H.323 can be used on all IP-based networks such as [➤➤](#page-32-0) **LAN**s, [➤➤](#page-33-0) **WAN**s and the Internet.

H.323 is independent of platform, i.e. it is independent of the hardware and operating system used.

Solutions from different manufacturers can be combined using H.323 as a basis. The participants in a video conference, for example, can use different hardware. The devices are compatible as long as they are equipped with H.323.

<span id="page-8-0"></span>**H.323 and firewalls** Corporate networks are normally hidden behind a ► **Firewall** to protect sensitive corporate data against external access.

> A video conference or IP telephony, however, cannot be operated so easily over a firewall. H.323 needs dynamically changing ports, whereas a firewall normally only opens certain ports for certain IP packets. An H.323 proxy solves this problem.

**H.323 at BinTec** BinTec Communications AG has integrated the H.323 proxy and H.323 gatekeeper features in its X-Generation products in Software Release 6.2.1. The proxy and gatekeeper features and the IPSec security solution are not available at the same time in X1000, X1200 and X3200.

BinTec's solutions are based on version 2 of the H.323 standard.

### **1.2 Overview of H.323**

The H.323 standard defines the components and methods used to transport voice, video and data over packet-based networks.

This chapter contains the following information:

- what components are found in an H.323 network
- What protocols are necessary for communication
- for what purpose the components use certain protocols
- the basic procedure for a call.

#### <span id="page-9-0"></span>**1.2.1 H.323 Components**

A network based on the H.323 standard contains the following components:

- H.323 terminal
- Gateway (optional)
- **Gatekeeper**
- Multipoint Control Unit (MCU, optional).

These components provide point-to-point and point-to-multipoint connections in an IP network, i.e. it is possible to communicate with only one partner or with several partners simultaneously.

Apart from the above-mentioned components, additional components, such as firewall and proxy, can also be integrated in the network to include the security aspects that the H.323 standard does not cover.

**Zone, endpoint** All the terminals, gateways and MCUs administrated by a single gatekeeper are designated as an H.323 zone. A zone comprises at least one gatekeeper and one terminal and can also contain other terminals, gateways and MCUs.

Terminals, gateways and MCUs are also designated as endpoints.

Although gatekeeper, gateway and MCU are different logical components of the H.323 standard, they can be implemented in a single device.

The individual components in the H.323 network have certain properties and tasks, which are described in detail below.

#### **Terminal**

An H.323 terminal is an endpoint in the network that provides communication to another H.323 terminal, gateway or Multipoint Control Unit.

This is either a Personal Computer (PC) or another device on which H.323 protocols (see ["H.323 Protocols", page 14\)](#page-13-0) are available. For example, an IP telephone is a terminal in [➤➤](#page-33-0) **Voice over IP**.

<span id="page-10-0"></span>H.323 terminals can send and receive voice in real time, plus video and data as options. The H.323 standard therefore provides a basis for telephone connections over IP networks.

#### **Gateway**

A gateway can be implemented as a separate device or in software form.

An H.323 gateway connects an H.323 network to a network of another standard, e.g. to H.320 or H.324 (see [table A-1, page 8](#page-7-0)). This involves translating the protocols, converting the formats, transforming the communication procedures and exchanging information between the networks.

A suitable gateway can, for example, enable communication between an H.323 network and the [➤➤](#page-32-0) **PSTN**, i.e. set up a connection from IP telephones to telephones in the conventional telephone network.

A gateway is not necessary if communication is only to take place within a single network, e.g. within a single LAN.

#### **Gatekeeper**

The H.323 gatekeeper is always implemented as software. It is the "brain" of the network and the common point for all connections. The gatekeeper monitors all [➤➤](#page-32-0) **calls**. Its main tasks are the admission of a call and address resolution in its zone. For this purpose, the endpoints for which a gatekeeper is to be responsible must register with this gatekeeper.

Although terminals can communicate directly, they should use the services of the gatekeeper if one is available in the network.

The gatekeeper provides important services for registered endpoints, some of which are available at every gatekeeper and some are optional.

**Gatekeeper functions** The following gatekeeper functions are always available:

- Address translation: Translation of an alias or telephone number ([➤➤](#page-32-0) **E.164** address) to an IP address.
- $\blacksquare$  Access control: Access control to the LAN can be provided via call authorization, the bandwidth or other criteria.

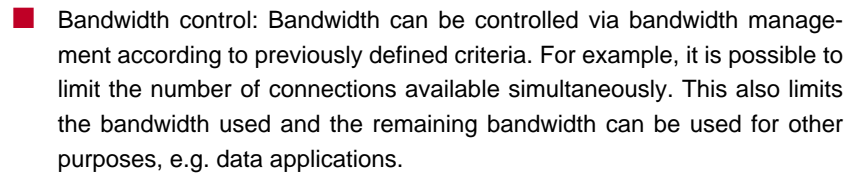

■ Zone management: The gatekeeper provides the above functions for the terminals, gateways and MCUs registered in its zone.

The following gatekeeper functions are optional:

- Call control signaling: In a point-to-point connection, the gatekeeper either routes the Q.931 packets for call control or instructs the endpoints to communicate with each other directly.
- Call authorization: The gatekeeper can reject a request from a terminal or gateway to set up a call. The reasons can include restricted access to or from certain terminals or gateways or restricted access to certain devices at certain times.
- Bandwidth management: The gatekeeper can reject a call setup from a terminal if the bandwidth is not sufficient.
- $\blacksquare$  Call management: The gatekeeper can maintain a list of the presently active calls to indicate that a called terminal is busy or to provide information for bandwidth management.
- $\blacksquare$  Routing service: The gatekeeper can route calls over various paths in order to ensure even utilization of the network.

#### **Multipoint Control Unit**

Multipoint Control Units (MCUs) can be implemented as software or hardware. An MCU always contains a Multipoint Controller (MC) and optionally one or more Multipoint Processors (MP).

MCUs support a conference of three or more H.323 terminals. All terminals that take part in the conference set up a connection to the MCU. The MCU controls the conference resources and supports the negotiation of a common audio and/or video [➤➤](#page-32-0) **CODEC** (see also ["Audio", page 16](#page-15-0) and ["Video", page 16](#page-15-0)). The MCU can also control the traffic flow as an option.

There are two kinds of multipoint conferences: centralized and decentralized. A combination of both is also possible. Centralized multipoint conferences are mostly implemented, which requires an MCU. Decentralized multipoint conferences manage without an MCU, but need more computing power in the endpoints.

#### **Proxy Server**

Every corporate network is normally protected by a firewall against unauthorized access from outside, e.g. from the Internet.

Some communication services such as IP telephony or video conferencing are, however, dependent on overcoming the firewall so that partners inside and outside the corporate network can communicate with each other. The firewall should naturally not lose its function due to this process, but continue to protect the data in the corporate network.

An H.323 proxy server in combination with a firewall provides security functions for the above case. The data traffic arriving at the firewall is reflected by the proxy at the firewall. The addresses are translated by the proxy. The proxy fulfills its proxy function, but no direct connection is set up between, for example, the corporate network and the Internet. The proxy passes on the information to the respective other side, but without revealing the origin of this information.

Proxies not only protect the data, they also support bandwidth reservation or prioritization of data traffic. This ensures a reasonable quality of service for H.323 connections, although H.323 networks do not possess any guaranteed quality of service.

- **Advantages** A proxy has the following advantages:
	- **EXTE:** There are no direct connections between the internal and external system.
	- A proxy can create comprehensive log files on data traffic and specific activities.
	- A proxy supports user level authentication.
	- A proxy analyzes the data packets.

<span id="page-13-0"></span>■ Newer proxies ensure transparency, i.e. the **EX** clients behind the firewall do not need to "know" that the proxy exists and do not need special software to communicate with the external network.

#### **1.2.2 H.323 Protocols**

Protocols control the interaction between the H.323 components.

The H.323 standard defines the following for voice, video and data transmission:

- how endpoints set up connections to each other
- how endpoints negotiate the pool of audio, video and data formats they want to use
- how voice, video and data are formatted and sent over the network
- how voice, video and data are synchronized
- how endpoints communicate with the responsible gatekeepers.

Different groups of protocols from the H.323 standard are required according to application.

H.323 uses the two transport protocols [➤➤](#page-33-0) **TCP** and [➤➤](#page-33-0) **UDP**, depending on what is to be transmitted.

The following protocols are defined in the H.323 standard. Some of these are always available in H.323 networks (obligatory) and some are optional:

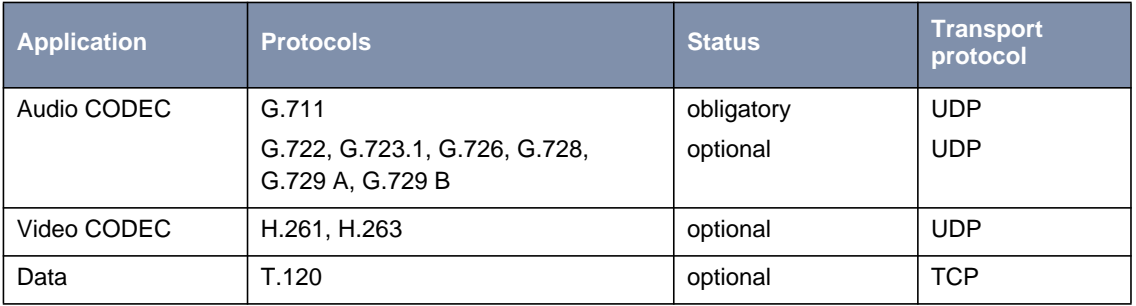

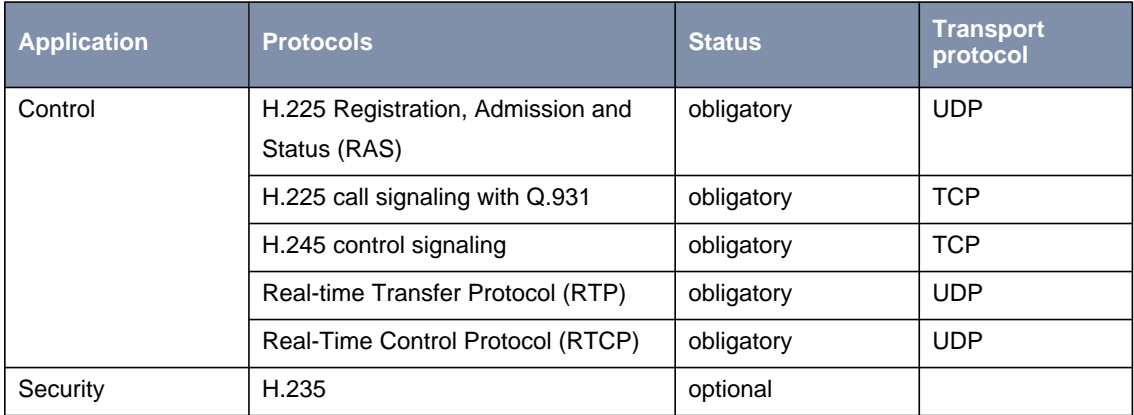

Table A-2: H.323 protocols and their applications

The following diagram illustrates the protocols required for the various applications:

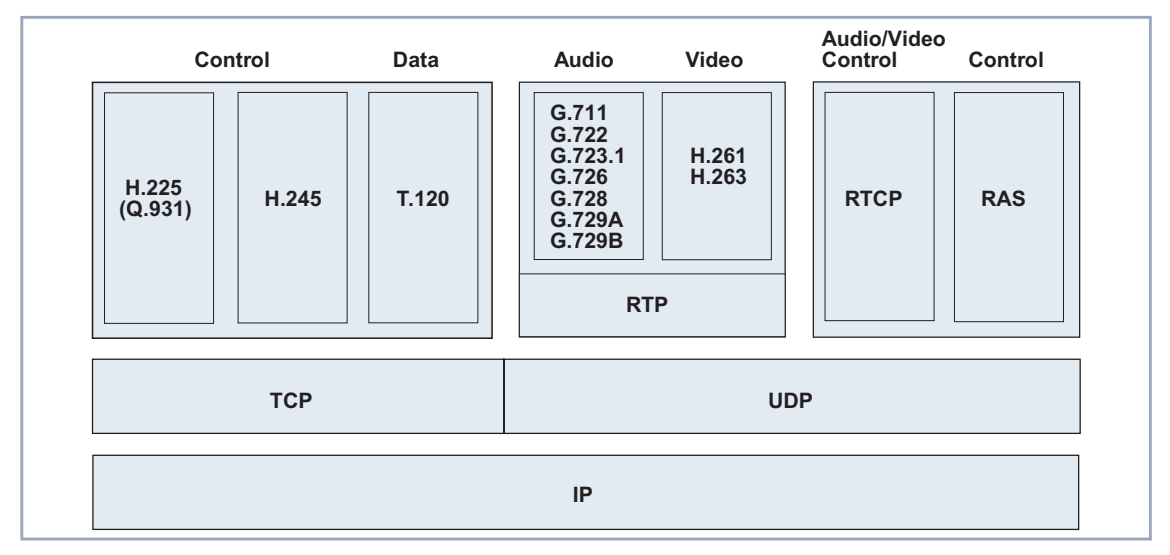

Figure A-1: H.323 protocols and their applications

#### <span id="page-15-0"></span>**Audio**

An audio [➤➤](#page-32-0) **CODEC** encodes, i.e. digitizes and compresses, an analog sound signal from the microphone to enable it to be transmitted over the network to the receiver. The transmitted signal is decoded by the CODEC at the receiver, i.e. decompressed and reconverted to an analog signal for output to a speaker.

As the transmission of sound signals is always available with H.323, all H.323 terminals must support at least one common voice coding process to be able to communicate with each other. This common voice coding process is called audio CODEC and operates to the G.711 standard at 56 kbps or 64 kbps.

The G.722 (48 kbps, 56 kbps or 64 kbps), G.723.1 (5.3 kbps or 6.3 kbps), G.726 (16 kbps, 24 kbps, 32 kbps or 40 kbps), G.728 (16 kbps) and G.729 A or G.729 B (each 8 kbps) standards can also be supported as optional standards with **H** 323

#### **Video**

A video [➤➤](#page-32-0) **CODEC** encodes a video signal before it is sent over the H.323 network. The received video code is decoded by the video CODEC and displayed on the video equipment.

H.323 provides the transmission of video signals as an option. Support for one or more video coding processes is therefore also optional. If an H.323 terminal permits video communication, it must also support a video CODEC, i.e. at least H.261 [➤➤](#page-32-0) **QCIF**.

If the bandwidth is low, the H.263 and H.263+ video CODECs provide better video quality than H.261.

#### **Data**

The T.120 protocol is used for data transmission and is included in the H.323 standard as an option. T.120 enables applications such as shared access to a whiteboard by several users, Application Sharing, File Transfer, etc.

Microsoft NetMeeting, which also supports T.120, enables conferences to be held over the network. T.120 supports the setting up and control of the data flow, the connections and the actual conference.

#### **Communication and Control**

Apart from the protocols for coding and formatting voice, video and data, transmission over the network also requires various communication and control protocols, whose tasks are briefly described below.

**H.225 Registration, Admission and Status (RAS)** The RAS (Registration, Admission and Status) protocol is required for communication between the endpoint and gatekeeper. RAS is not needed if no gatekeeper is used.

> The protocol helps the endpoints to find the gatekeeper responsible for them and to register with this gatekeeper. RAS also controls the access of endpoints to the H.323 network, any bandwidth changes, the status of a connection and ending a connection between an endpoint and gatekeeper.

**H.225 call signaling;** H.225 takes care of a call between H.323 endpoints.

> **Q.931** The protocol is used for setting up and clearing a call and for call control between two endpoints. Signaling is based on the Q.931 ISDN signaling protocol. This ensures a relatively simple gateway to the public telephone network.

**H.245 control signaling** H.245 is the media control protocol.

It negotiates endpoint functions, e.g. the voice coding process (audio CODEC). H.245 also controls the logical channels for the transmission of voice, video and data. The protocol controls the breakdown of the information into data packets and the synchronization of the media flows. It also contains information on flow control of the data and other control messages.

**Real-time Transfer Protocol (RTP)** The Real-time Transfer Protocol (RTP) is used for transporting voice and video data.

> RTP transports the audio and video traffic flow via [➤➤](#page-33-0) **UDP**. Each UDP packet is given a header with a timestamp and sequence number. The header together with a suitable buffer is used at the receive terminal to sort the packets into the correct order, remove duplicated packets and synchronize voice, video and data.

**Real-Time Control Protocol (RTCP)** The Real-Time Control Protocol (RTCP) is the counterpart to the RTP, the control protocol for the RTP as it were.

<span id="page-17-0"></span>The RTCP monitors the quality of service and transfers information about the users in the network. The RTCP also informs all users about the quality of data delivery.

#### **Security**

To ensure comprehensive security for information transmitted on the basis of the H.323 standard, the traffic flows must be protected. The control protocols must also be transmitted securely.

The H.235 standard meets the following main requirements for providing secure data transmission:

- User authentication
- Data integrity check
- Data confidentiality (encryption).
- **Other protocols** The H.323 standard defines other protocols and additional functionality, which are not dealt with in this document.

#### **1.2.3 Interaction between Components and Protocols**

H.323 communication can be regarded as a mixture of voice, video, data and control information. Each component in the network has certain tasks, which it performs with the aid of the protocols.

A brief summary of the various protocols used by the individual components and for what purposes is given below.

This is followed by a brief description of the sequence of steps necessary for a [➤➤](#page-32-0) **call**.

#### **Terminal**

An H.323 terminal uses the following protocols:

- H.245 is used to negotiate endpoint functions (audio CODECs, video CO-DECs, etc.), e.g. with another terminal. H.245 also controls the channels for transporting voice, video and data from one terminal to another terminal.
- H.225 call signaling is used for setting up and clearing a call and for call control between two endpoints, e.g. between two terminals, a terminal and a gateway or a terminal and an MCU.
- $\blacksquare$  RAS is necessary for the terminal to register with a gatekeeper and for control tasks in connection with the gatekeeper.
- RTP/RTCP is used for sending and receiving audio and video data packets and for defining their order.

#### **Gateway**

A gateway supports the translation of protocols and the transfer of information between different types of networks, e.g. an IP network and an [➤➤](#page-32-0) **SCN** network.

The following protocols are supported by the gateway on the H.323 side:

- H.245 is used by a gateway for negotiating the endpoint functions and for controlling the multimedia channels (see relevant item 1 under "Terminal", page 19)
- H.225 call signaling is used for setting up and clearing a call and for call control between two endpoints, e.g. between a gateway and a terminal or a gateway and an MCU.
- RAS is necessary for a gateway to register with a gatekeeper and for control tasks in connection with the gatekeeper.

On the [➤➤](#page-32-0) **SCN** side, the gateway supports SCN-specific protocols, e.g. the [➤➤](#page-32-0) **ISDN** protocol and the [➤➤](#page-33-0) **SS7** protocol.

#### <span id="page-19-0"></span>**Gatekeeper**

The gatekeeper requires only the RAS protocol for its tasks. RAS ensures that endpoints can register with the gatekeeper, i.e. enter its zone and announce their addresses. The gatekeeper provides various services for the endpoints in its zone (see ["Gatekeeper functions", page 11\)](#page-10-0).

#### **Multipoint Control Unit**

The Multipoint Controller (MC) in the MCU uses the H.245 protocol to negotiate common voice and video coding processes between all terminals.

#### **1.2.4 Basic Procedure for H.323 Communication**

The following processes take place when an H.323 terminal communicates with a second H.323 terminal:

1. Call setup

Call setup uses the H.225 call control messages. Bandwidth is also reserved for the call.

2. Initial communication and negotiation of endpoint functions

The endpoint functions, e.g. audio and video CODEC, are negotiated in a separate H.245 control channel or over a Q.931 call signalling channel using H.245 messages.

3. Configuring audiovisual communication

The logical channels for the information flows are opened by H.245.

4. Services

Various services can support the call flow during a call:

A change in the bandwidth originally defined by the gatekeeper can be requested by the gatekeeper or a terminal at any time during a conference.

The gatekeeper can request periodic status messages from the endpoints in order to determine if an endpoint is no longer active or if a fault has occurred.

A point-to-point connection between two terminals can be extended into a conference, for which at least one MCU is necessary.

5. Ending the call

Either of the endpoints involved can end an active call. This is done by ending video transmission after a complete frame, ending data and sound transmission and then closing the associated logical channels.

## <span id="page-21-0"></span>**2 Configuration Overview**

This chapter gives you an overview of how to configure a proxy and gatekeeper on a BinTec X-Generation router using the Setup Tool.

If a proxy and/or gatekeeper are configured and active, various monitor functions are available.

To configure a proxy and gatekeeper or use the monitor functions, activate the Setup Tool with setup. The main menu of the Setup Tool appears. The menu of your router may differ slightly depending on your hardware and your software configuration.

You will find the menus for configuring and monitoring a proxy and gatekeeper under **VOIP**:

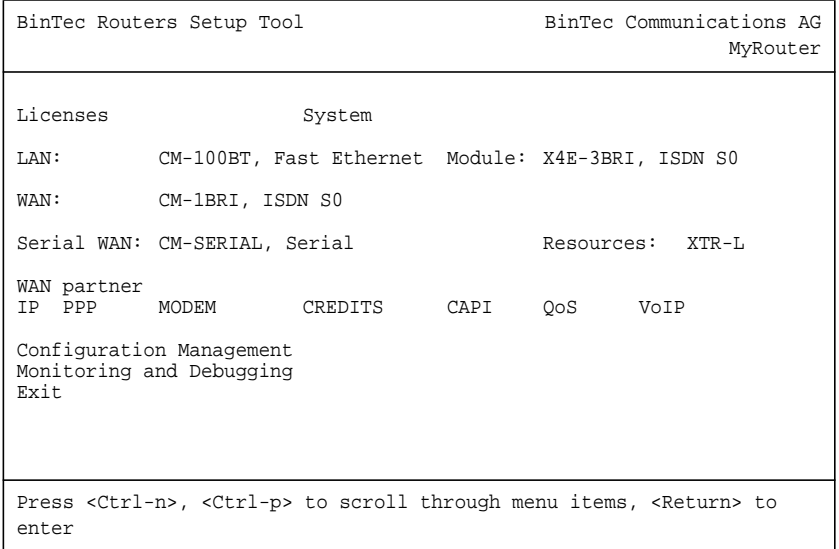

The configuration of a proxy and gatekeeper are explained in detail using various scenarios in the ["Workshop", page 35.](#page-34-0)

## <span id="page-22-0"></span>**2.1 Configuring a Proxy**

You can configure a proxy in the **<sup>V</sup>OIP** ➧ **<sup>P</sup>ROXY <sup>S</sup>ETTINGS** menu of the Setup Tool:

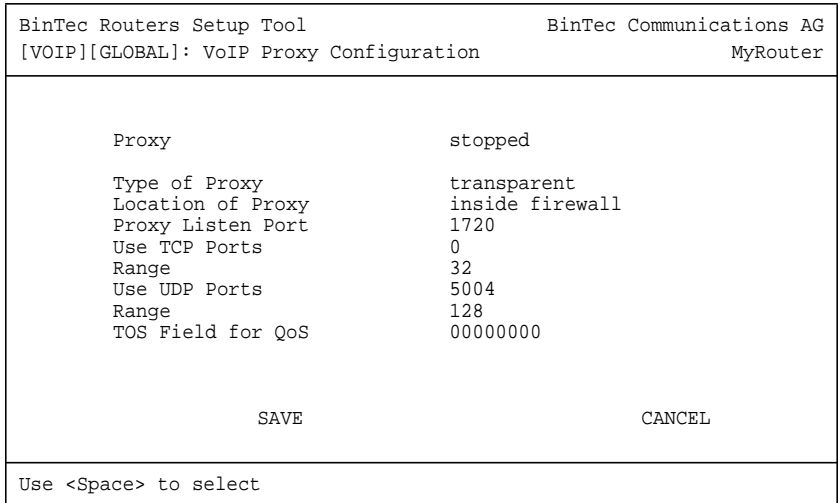

The **VoIP** ▶ **PROXY SETTINGS** menu contains the following fields:

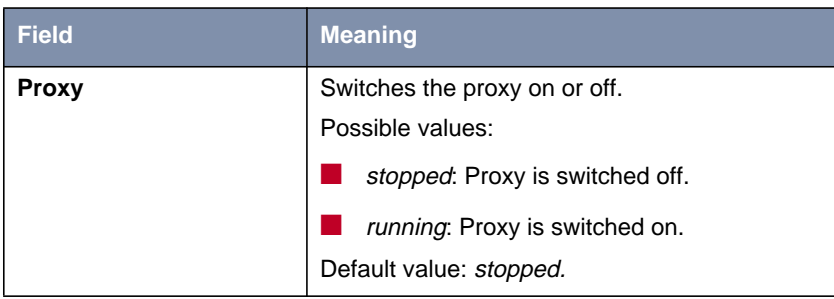

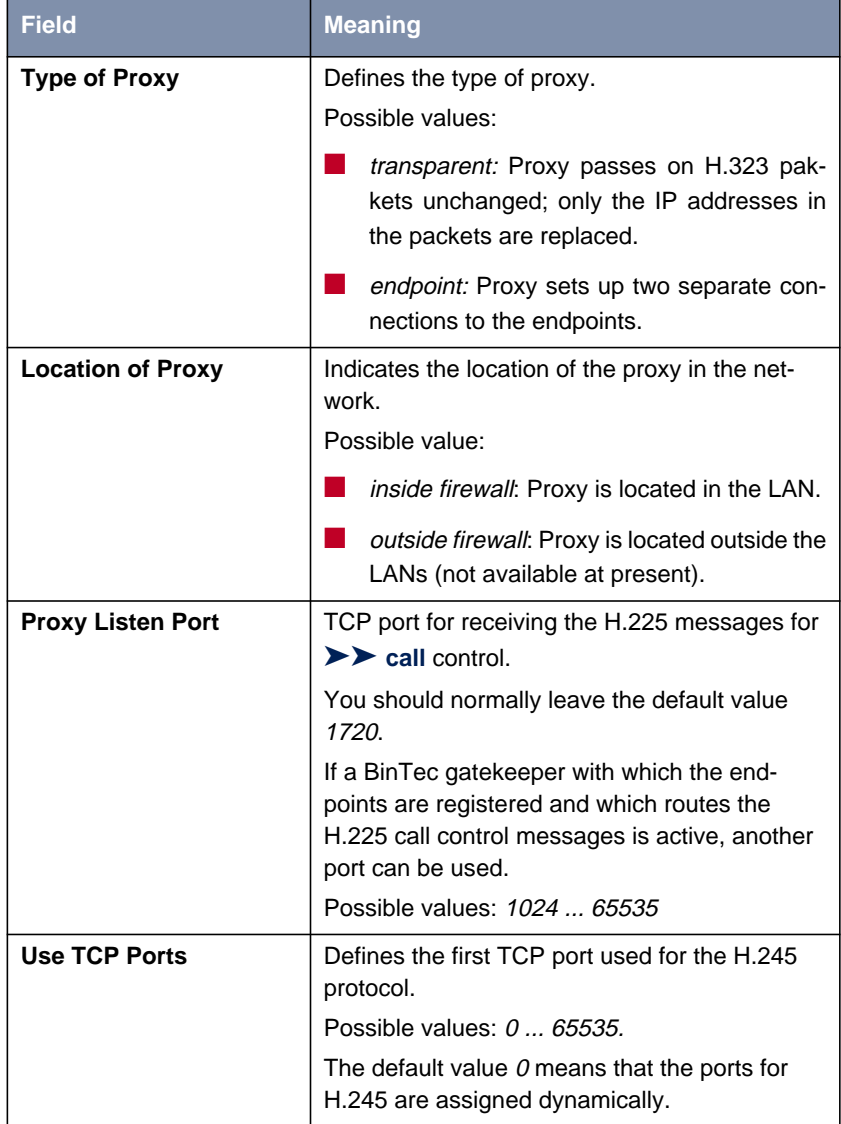

| <b>Field</b>             | <b>Meaning</b>                                                                                   |
|--------------------------|--------------------------------------------------------------------------------------------------|
| Range                    | Number of ports reserved for the H.245 proto-<br>col, starting with Use TCP Ports.               |
|                          | The port range can be adapted to network-spe-<br>cific configurations, e.g. a separate firewall. |
|                          | Possible values: $0 \dots 64$ .                                                                  |
|                          | Default value: 32.                                                                               |
| <b>Use UDP Ports</b>     | Defines the first UDP port used for the trans-<br>mission of voice and video.                    |
|                          | Possible values: 1024  65535.                                                                    |
|                          | Default value: 5004.                                                                             |
| Range                    | Number of ports used for the transmission of<br>voice and video.                                 |
|                          | The port range can be adapted to network-spe-<br>cific configurations, e.g. a separate firewall. |
|                          | Possible values: 0  256.                                                                         |
|                          | Default value: 128.                                                                              |
| <b>TOS Field for QoS</b> | Type of Service Field                                                                            |
|                          | Here you can define how the proxy is to priori-<br>tize the RTP packets it sends.                |
|                          | Possible values:                                                                                 |
|                          | 10000: Specifies data packets that are to be<br>delivered immediately if possible.               |
|                          | 01000: Specifies data packets that are to be<br>transported at a high data throughput.           |
|                          | 00100: Specifies data packets that are to be<br>delivered as reliably as possible.               |

Table A-3: **<sup>V</sup>OIP** ➧ **<sup>P</sup>ROXY <sup>S</sup>ETTINGS**

### <span id="page-25-0"></span>**2.2 Configuring a Gatekeeper**

You can configure a gatekeeper in the following menus of the Setup Tool:

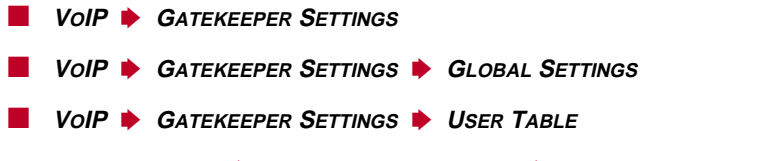

You need the **<sup>V</sup>OIP** ➧ **<sup>G</sup>ATEKEEPER <sup>S</sup>ETTINGS** ➧ **<sup>U</sup>SER <sup>T</sup>ABLE** menu if you want to limit the pool of endpoints allowed to register with the gatekeeper.

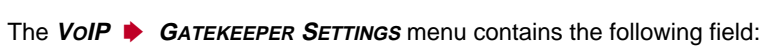

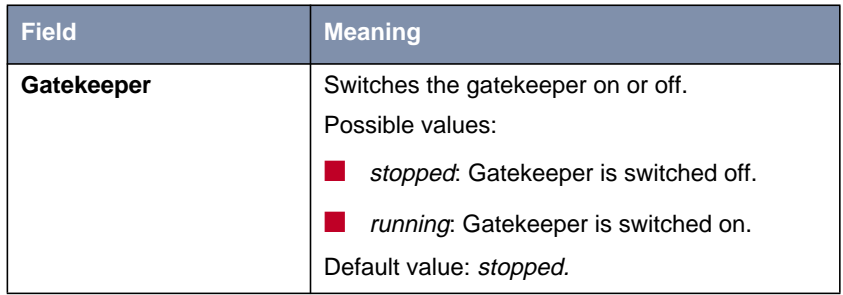

Table A-4: **<sup>V</sup>OIP** ➧ **<sup>G</sup>ATEKEEPER <sup>S</sup>ETTINGS**

The **<sup>V</sup>OIP** ➧ **<sup>G</sup>ATEKEEPER <sup>S</sup>ETTINGS** ➧ **<sup>G</sup>LOBAL <sup>S</sup>ETTINGS** menu is for defining the general settings for the gatekeeper:

```
BinTec Routers Setup Tool BinTec Communications AG
[VOIP][GK][GLOBAL]: MyRouter
                                               VoIP Gatekeeper Global Configuration
     Gatekeeper ID Bintec Gk 1.0
     Interface with Limited Bandwidth none<br>Max Bandwidth (kBit/s) 5
     Max Bandwidth (kBit/s) 5<br>Bandwidth per Call (kBit/s) 5
     Bandwidth per Call (kBit/s) 5<br>Type of Call Routing 3 (dynamic
     Type of Call Routing and dynamic dynamic<br>Type of Registration and dynamic unrestricted
     Type of Registration and unrestricted unrestricted values of the control of the unrestricted values of the unrestricted values of the unrestricted values of the unrestricted values of the unrestricted values of the unrestr
     Location Policy relaxed relation Policy relations of the control of the control of the control of the control o<br>Time to Live (sec) and the control of the control of the control of the control of the control of the control 
     Time to Live (sec) 120<br>IRRfrequency (sec) 60
     IRRfrequency (sec)
     Voice Gateway
     Alternate Gatekeeper (Priority 0)
     Alternate Gatekeeper (Priority 1)
     Alternate Gatekeeper (Priority 2)
                             SAVE CANCEL
Use <Space> to select
```
The **<sup>V</sup>OIP** ➧ **<sup>G</sup>ATEKEEPER <sup>S</sup>ETTINGS** ➧ **<sup>G</sup>LOBAL <sup>S</sup>ETTINGS** menu contains the following fields:

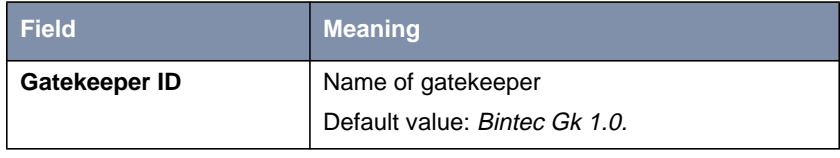

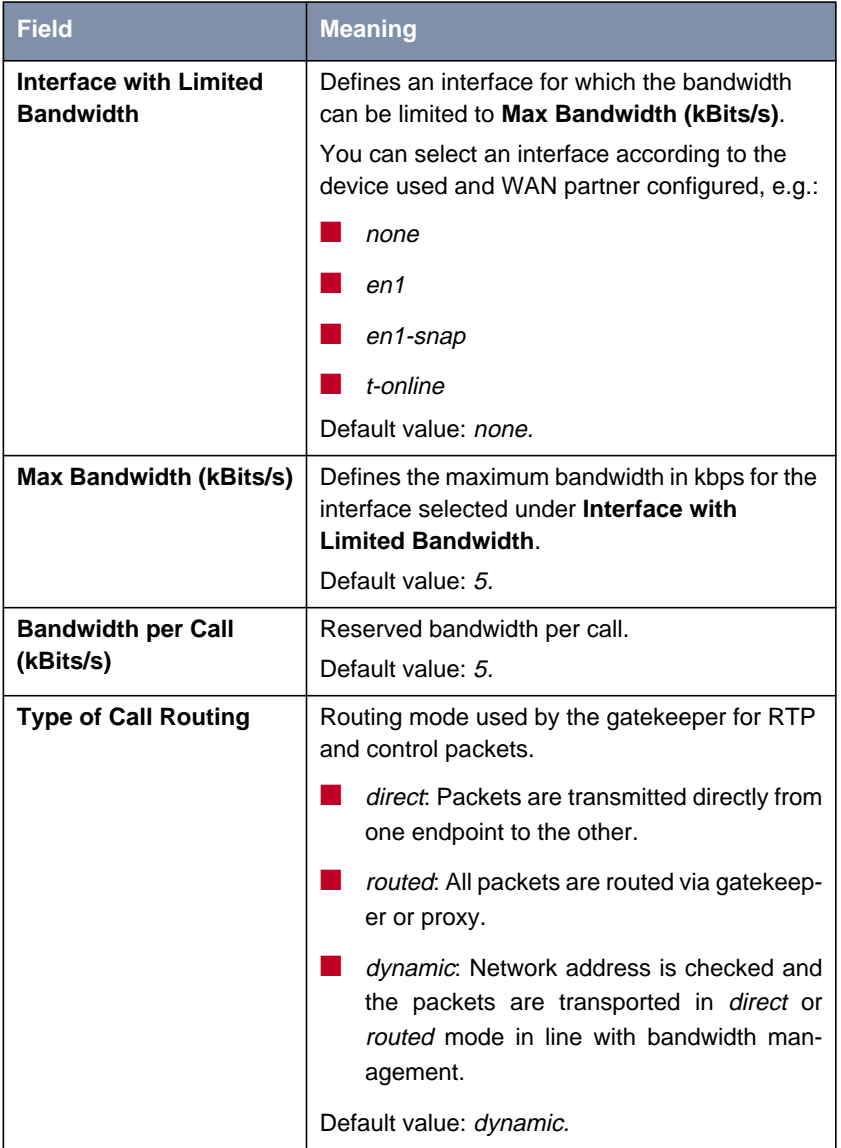

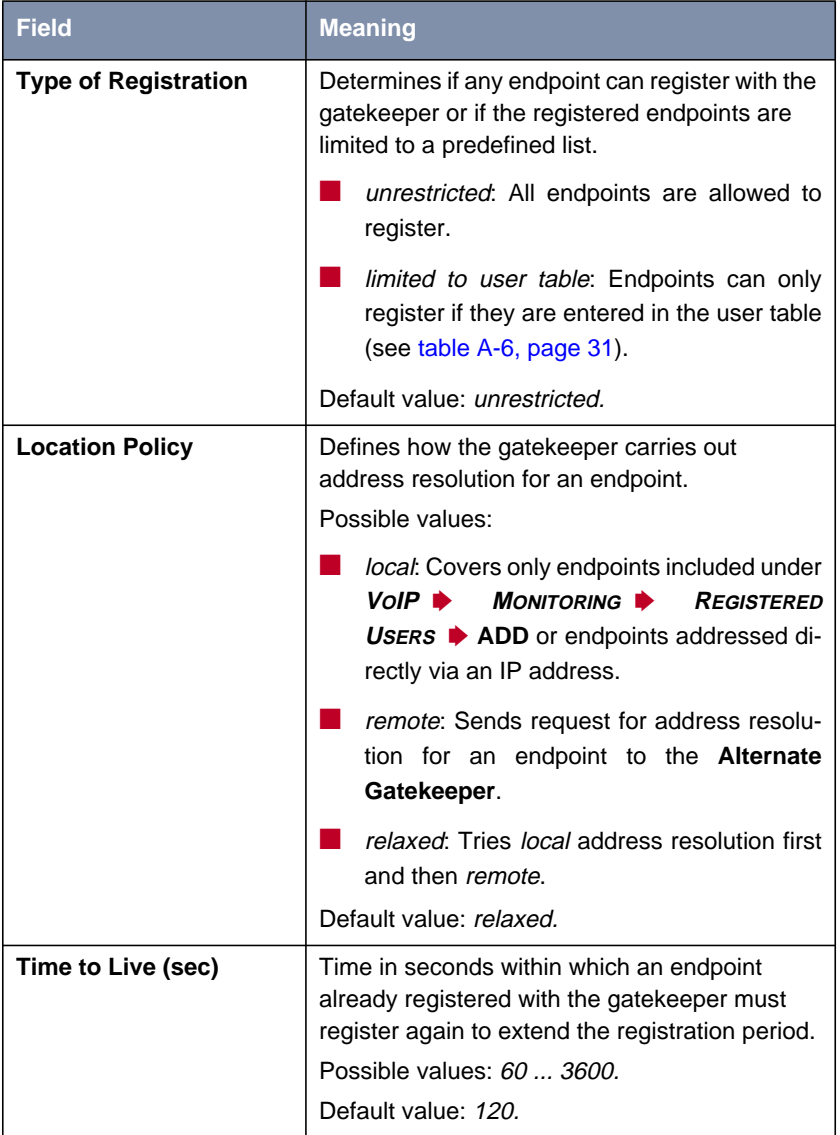

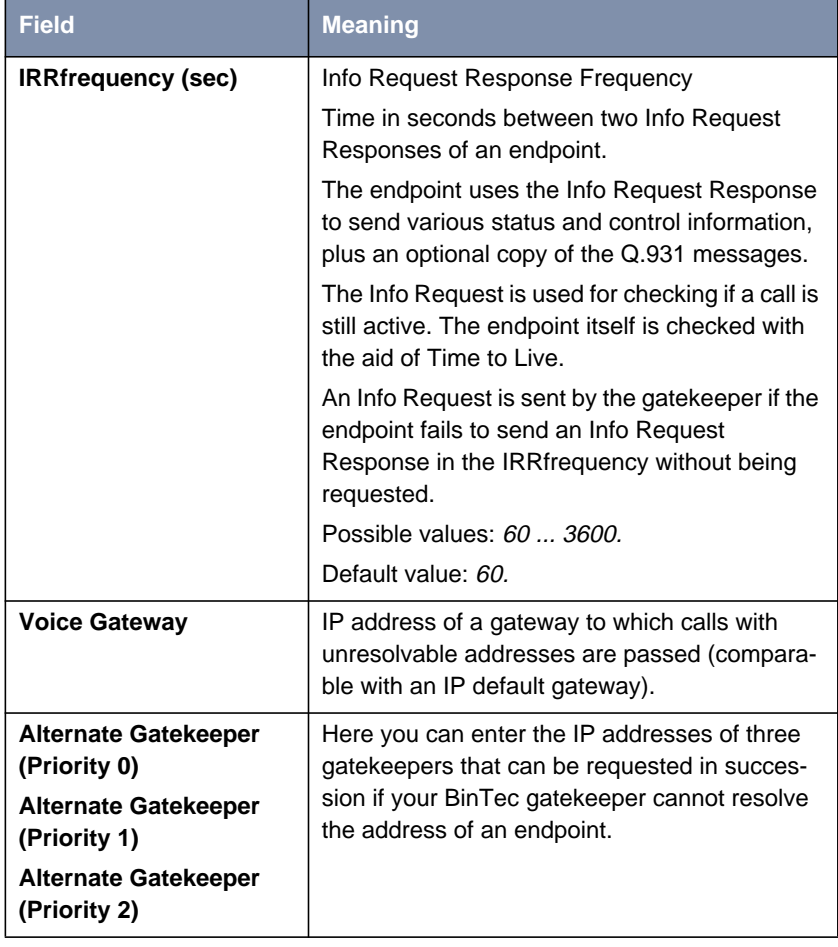

Table A-5: **<sup>V</sup>OIP** ➧ **<sup>G</sup>ATEKEEPER <sup>S</sup>ETTINGS** ➧ **<sup>G</sup>LOBAL <sup>S</sup>ETTINGS**

<span id="page-30-0"></span>The **<sup>V</sup>OIP** ➧ **<sup>G</sup>ATEKEEPER <sup>S</sup>ETTINGS** ➧ **<sup>U</sup>SER <sup>T</sup>ABLE** ➧ **ADD** menu is used to define the endpoints that can register with the gatekeeper:

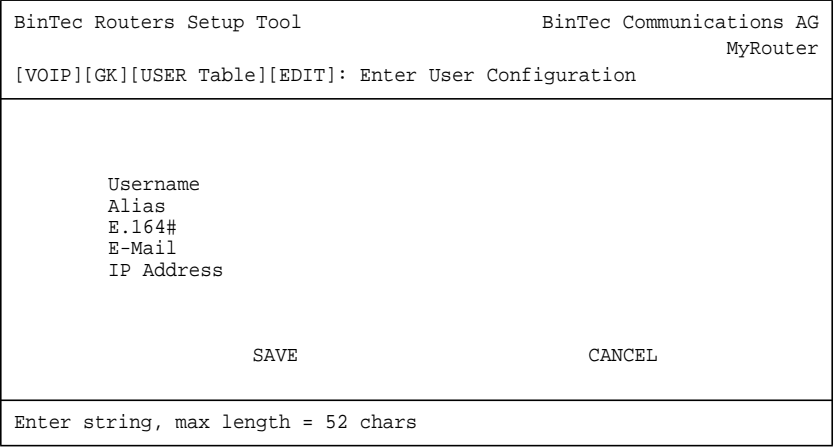

The menu contains the following fields:

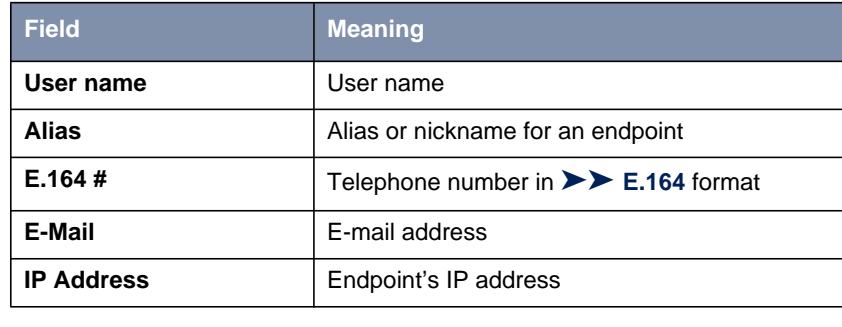

Table A-6: **<sup>V</sup>OIP** ➧ **<sup>G</sup>ATEKEEPER <sup>S</sup>ETTINGS** ➧ **<sup>U</sup>SER <sup>T</sup>ABLE** ➧ **ADD**

### <span id="page-31-0"></span>**2.3 Monitoring**

The **<sup>V</sup>OIP** ➧ **<sup>M</sup>ONITORING** ➧ **<sup>R</sup>EGISTERED <sup>U</sup>SERS** menu displays the endpoints currently registered with the gatekeeper. The menu is empty if no endpoints are registered:

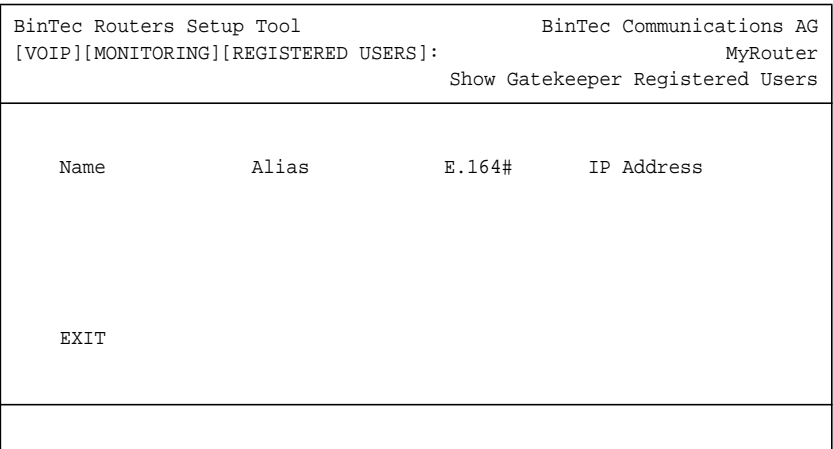

The **<sup>V</sup>OIP** ➧ **<sup>M</sup>ONITORING** ➧ **<sup>A</sup>CTIVE <sup>C</sup>ALLS** menu displays the endpoints currently involved in a call. The menu is empty if no call is currently in progress:

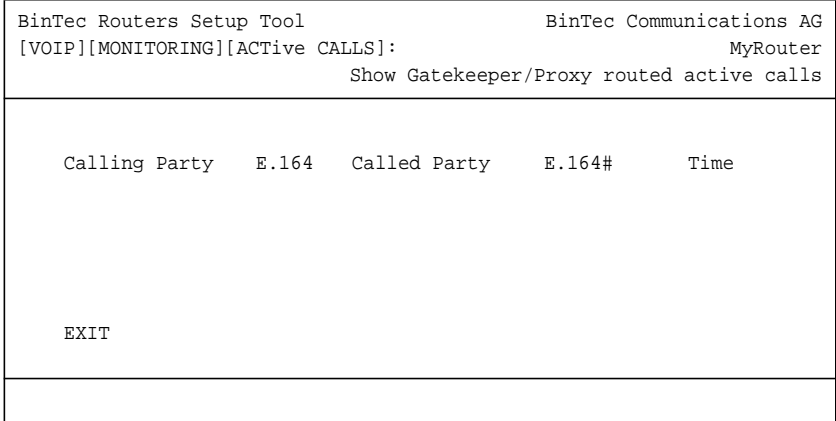

The **<sup>V</sup>OIP** ➧ **<sup>M</sup>ONITORING** ➧ **<sup>C</sup>ALL <sup>H</sup>ISTORY** menu displays the calls already ended. The menu is empty if no calls have taken place.

<span id="page-32-0"></span>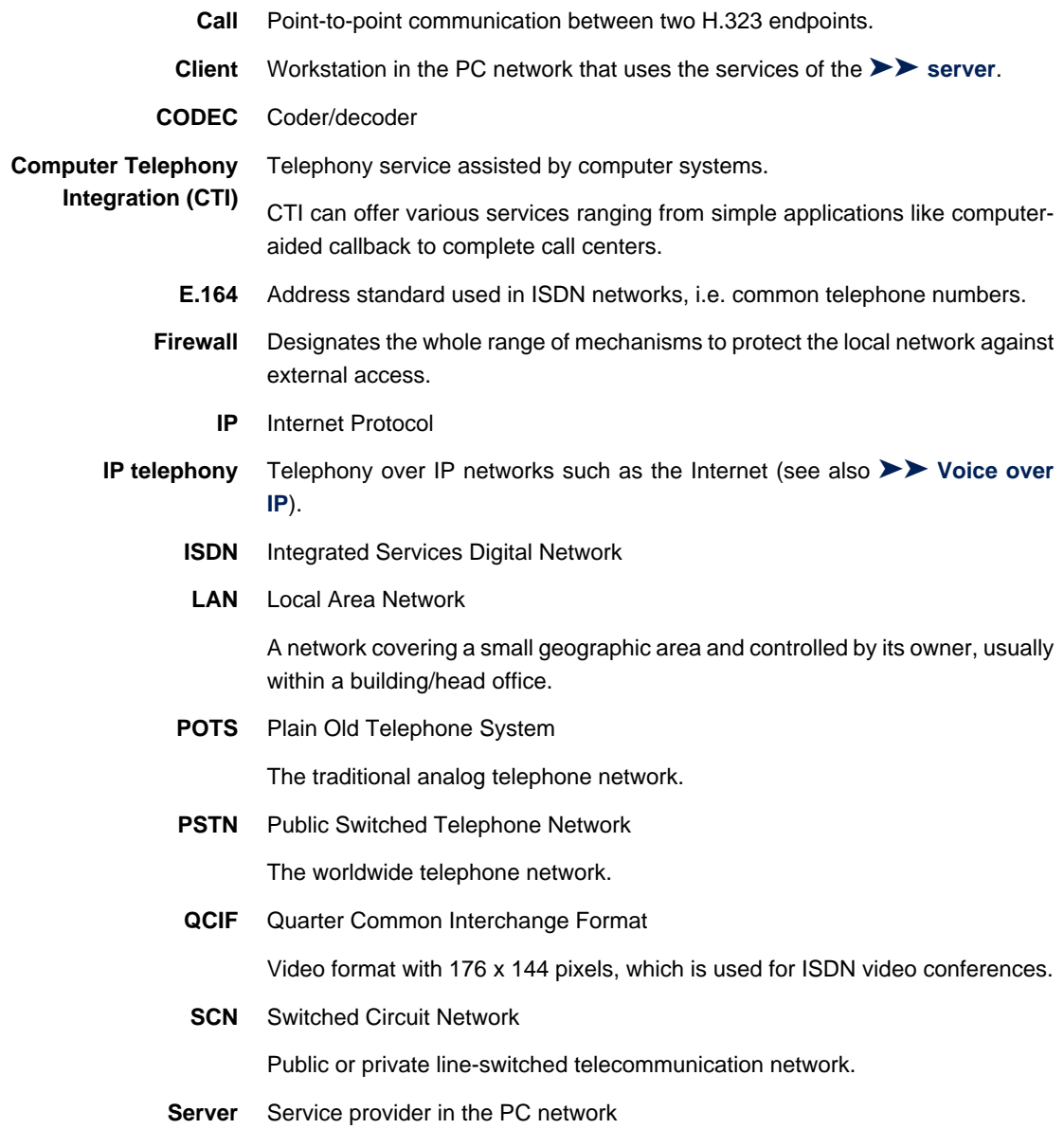

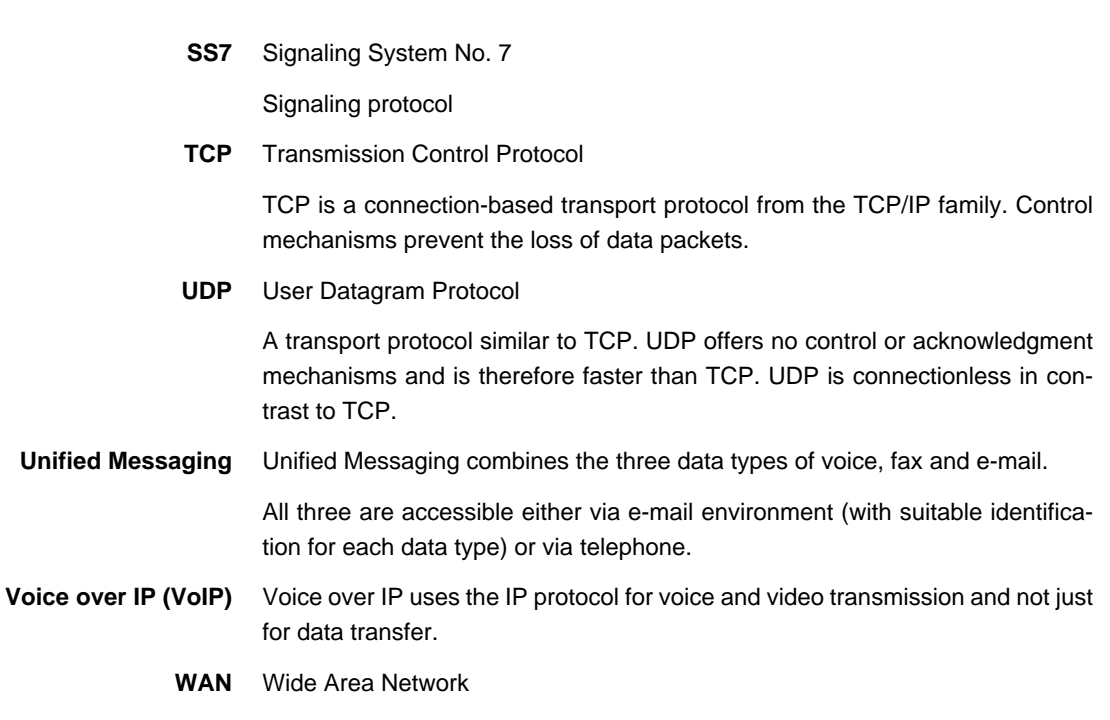

Wide area connections, e.g. over ISDN, X.25.

<span id="page-33-0"></span>**A** Glossary

# <span id="page-34-0"></span>**WORKSHOP**

### <span id="page-35-0"></span>**1 Configuration of IP Telephones in the Local Network**

### **1.1 Introduction**

You can operate IP telephones in your LAN with very little configuration effort.

**Advantages of IP** IP telephones offer the following advantages:

> Only a single network is required for data and telephony and no additional infrastructure is needed for telephony in the LAN. (You need a gateway for telephoning to the "outside world".)

Apart from the cost savings through the use of a single network for all communication, IP telephones have a direct advantage in everyday work: If an employee changes his workplace permanently or temporarily within the company, he can take his telephone with him and connect it at his new workplace. No new configuration is necessary and the employee is immediately available under the usual telephone number.

You need no other components in addition to your BinTec router in order to operate IP telephones in the LAN.

Instead of an IP telephone, you can also use a PC with microphone or headset and Microsoft NetMeeting for communication.

- **Procedure** Taking IP telephones into operation in the LAN and testing them is divided into four steps:
	- Registering IP telephones with the BinTec gatekeeper [\(section B,](#page-37-0) [chapter 1.3.1, page 38](#page-37-0))
	- Checking the registration ([section B, chapter 1.3.2, page 41\)](#page-40-0)
	- Making a test call ([section B, chapter 1.3.3, page 42\)](#page-41-0)
	- Displaying calls ([section B, chapter 1.3.4, page 42\).](#page-41-0)

**telephones**
## **1.2 Requirements**

**Availability of H.323 gatekeeper** You can use IP telephones within your LAN together with the gatekeeper functionality of a BinTec X-Generation router with Software Release 6.2.1 or later. If you use **X1000**, **X1200** or **X3200** routers, the IPSec security solution and the gatekeeper are not available at the same time.

Proceed as follows to make sure your router has the gatekeeper functionality:

**Router type ► Check which router type you are using.** 

**X1000, X1200, X3200** For **X1000**, **X1200** and **X3200** routers:

► Check if your router is operated with the IPSec system software.

If you have Software Release 6.2.1 with IPSec:

➤ Install Software Release 6.2.1 without IPSec or purchase a BinTec X-Generation router that provides the IPSec and gatekeeper functionality at the same time.

If you have Software Release 6.2.1 without IPSec, the gatekeeper is available.

**Other X-Generation** For all other X-Generation routers:

**routers**

➤ Check if Software Release 6.2.1 is installed on your router. If your router has an older software version, carry out a software update. You will find information about a software update in the User's Guide for your BinTec router.

## **1.3 Configuration and Monitoring**

Diagram of a LAN with IP telephones:

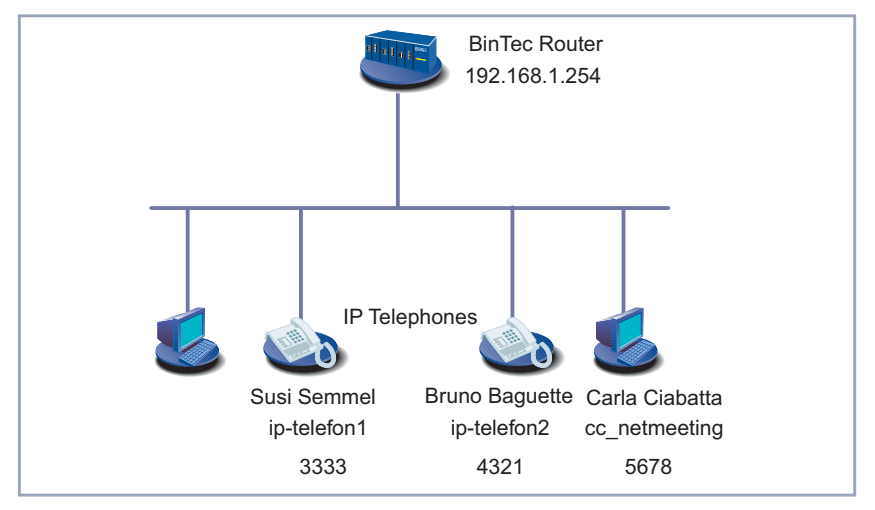

Figure B-1: IP telephones and PCs in the LAN

### **1.3.1 Registering IP Telephones with the BinTec Gatekeeper**

How to register your IP telephone with the gatekeeper of your BinTec router is described below. The registration is described using the Innovaphone 200 as an example. IP telephones of other manufacturers are registered in a similar way.

To ensure that only certain IP telephones can register with your BinTec gatekeeper, enter the desired telephones in the **USER TABLE** of the gatekeeper. At the IP telephone itself, enter the alias of the IP telephone and the IP address of the gatekeeper with which the IP telephone is to register. The actual registration takes place automatically.

Before you start, make sure the IP telephone already has an IP address or is assigned an IP address. To reduce the configuration effort, you can obtain the IP address via a DHCP server. If you would like to use your BinTec router as a DHCP server, you will find configuration information for this in the User's Guide for your router.

#### **Entering IP telephone in user table**

To enter an IP telephone in the **USER TABLE** of your BinTec gatekeeper, proceed as follows in the Setup Tool:

```
➤ Go to VOIP ➧ GATEKEEPER SETTINGS ➧ USER TABLE ➧ ADD.
```
You see the following menu:

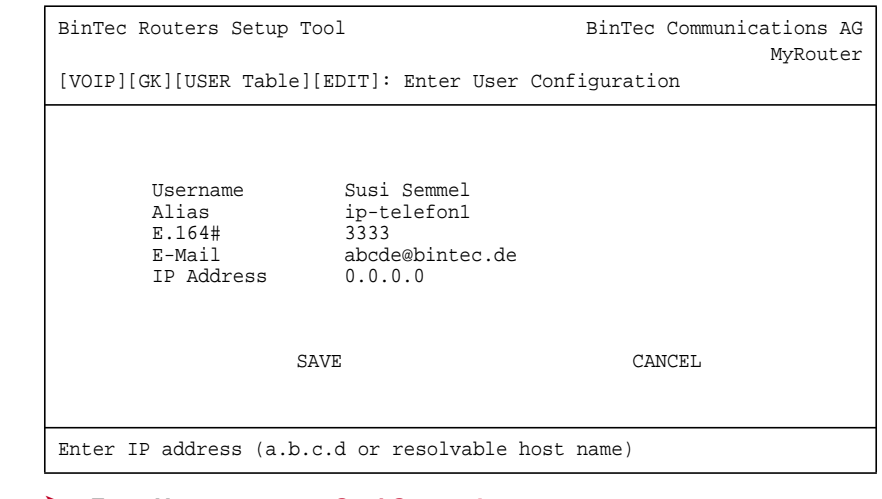

- ➤ Enter **Username**, e.g. **Susi Semmel**.
- ➤ Enter **Alias**, e.g. **ip-telefon1**.
- ➤ Enter **E.164**, e.g. **<sup>3333</sup>**.
- ➤ Enter **E-Mail**, e.g. **abcde@bintec.de**.
- ➤ Skip **IP Address**.
- ➤ Press **SAVE**.

The parameters of the IP telephone are temporarily saved and activated.

**Limitation to user table** Proceed as follows to make sure that endpoints can only register if they are entered in the **USER TABLE**:

➤ Go to **<sup>V</sup>OIP** ➧ **<sup>G</sup>ATEKEEPER <sup>S</sup>ETTINGS** ➧ **<sup>G</sup>LOBAL <sup>S</sup>ETTINGS**.

You see the following menu:

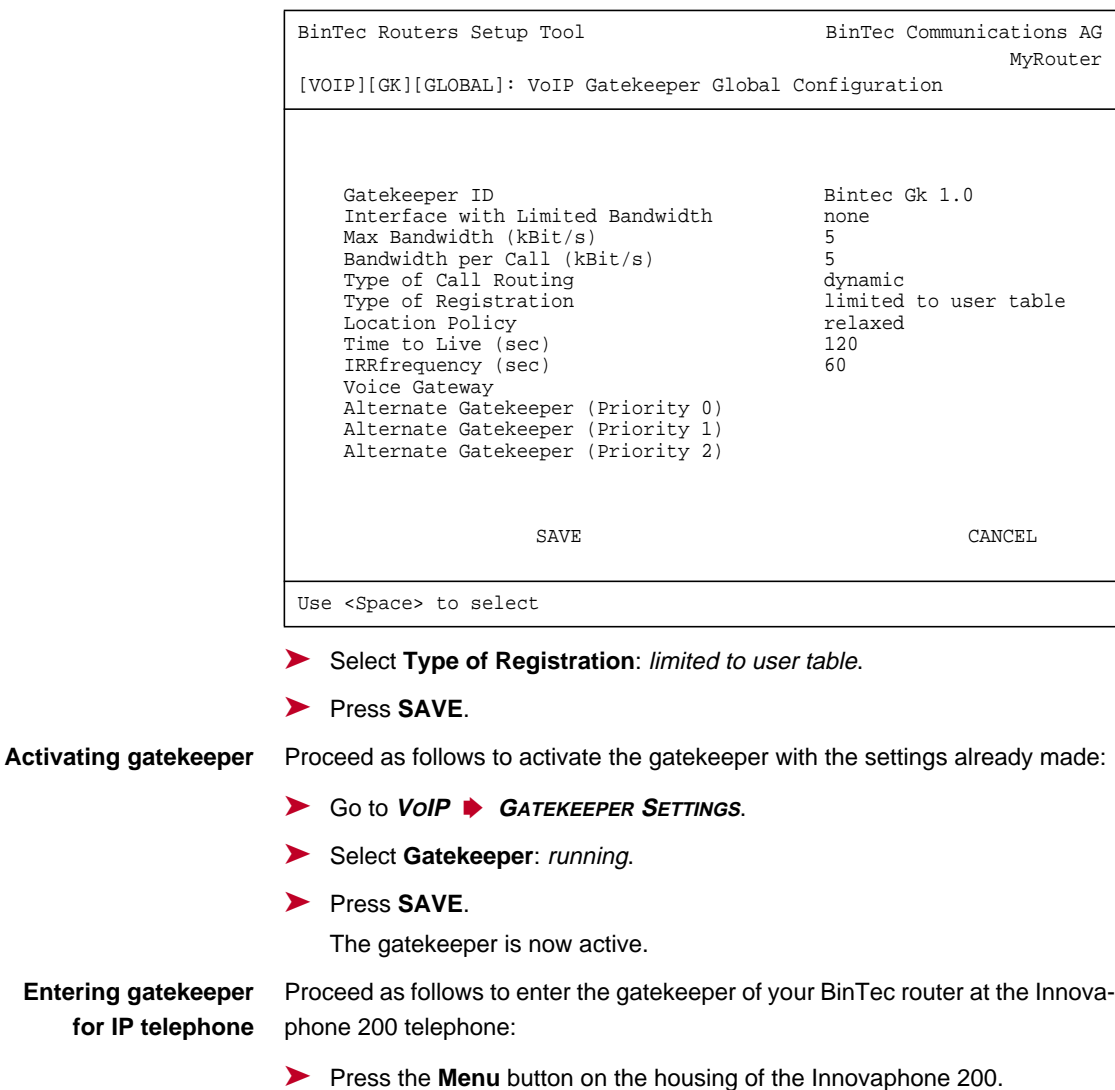

- ➤ Go to **configuration** ➧ **registration** ➧ **VoIP gatekeeper** in this menu.
- ➤ Enter **gatekeeper ID** or leave the field empty.
- ➤ Enter **gatekeeper IP address**, e.g. **192.168.1.254**.
- ➤ Switch the **RAS protocol** on.
- ➤ Leave the **configuration** ➧ **registration** ➧ **VoIP gatekeeper** menu. You change to **configuration** ➧ **registration**.
- ➤ Go to **configuration** ➧ **registration** ➧ **telephone number**.
- ➤ Enter **name (H323)**, e.g. **ip-telefon1**.

The **name (H323)** in the Innovaphone 200 is the same as the **Alias** (and not the **Username**) in the Setup Tool.

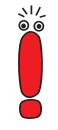

➤ Leave **configuration** ➧ **registration** ➧ **telephone number** and close all menus.

**Registering** The Innovaphone 200 registers with the gatekeeper automatically.

The **Username** and **telephone number** are shown on the display of the Innovaphone 200. A rhomb at the bottom right shows the registration status at the gatekeeper: A filled rhomb indicates that the IP telephone is registered. The IP telephone is not registered if the rhomb is empty.

#### **Registering other IP telephones** ➤ Proceed in the same way for all the other IP telephones you wish to register with the gatekeeper.

➤ For example, register a second IP telephone with the name **Bruno Baguette**, the alias **ip-telefon2** and the telephone number **4321**.

### **1.3.2 Checking the Registration**

Proceed as follows to check that the registration of the IP telephones with the gatekeeper of your BinTec router was successful:

➤ Go to **<sup>V</sup>OIP** ➧ **<sup>M</sup>ONITORING** ➧ **<sup>R</sup>EGISTERED <sup>U</sup>SERS** in the Setup Tool menu.

The IP telephones registered with the gatekeeper are displayed.

For example, if *ip-telefon1* and *ip-telefon2* have registered with the gatekeeper, you will see the following display:

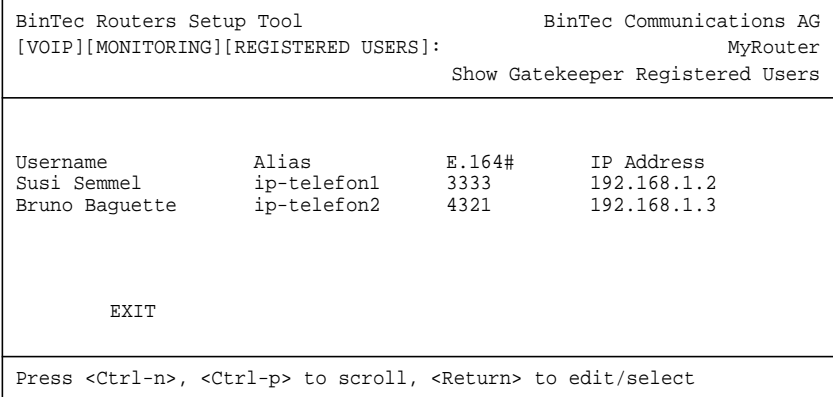

You can obtain detailed information for each entry:

➤ Select the desired entry and press **Return**.

A detailed list is displayed.

### **1.3.3 Making a Test Call**

To test if the IP telephones can phone each other, make a call from one IP telephone to another IP telephone. You can enter the telephone number, the user name or the alias for setting up the call.

If everything is in order, the call is set up as usual.

### **1.3.4 Displaying Calls**

You can display both the currently active calls and the calls already cleared.

Active calls Proceed as follows to display the active calls:

➤ Go to **<sup>V</sup>OIP** ➧ **<sup>M</sup>ONITORING** ➧ **<sup>A</sup>CTIVE <sup>C</sup>ALLS**.

The currently active calls are displayed.

In our example, Susi Semmel is currently speaking to Bruno Baguette:

```
BinTec Routers Setup Tool BinTec Communications AG
[VOIP][MONITORING][ACTIVE CALLS]: MyRouter
                          Show Gatekeeper/Proxy routed active calls
   Calling Party E.164# Called Party E.164# Time<br>Susi Semmel 3333 Bruno Baquette 4321 14:16:05
   Susi Semmel 3333 Bruno Baguette
       EXTT
Press <Ctrl-n>, <Ctrl-p> to scroll, <Return> to edit/select
```
You can obtain detailed information for each call:

➤ Select the desired entry and press **Return**. A detailed list is displayed.

**Cleared calls** Proceed as follows to display calls already cleared:

#### ➤ Go to **<sup>V</sup>OIP** ➧ **<sup>M</sup>ONITORING** ➧ **<sup>C</sup>ALL <sup>H</sup>ISTORY**.

The calls already cleared are displayed.

Three calls have been made in our example:

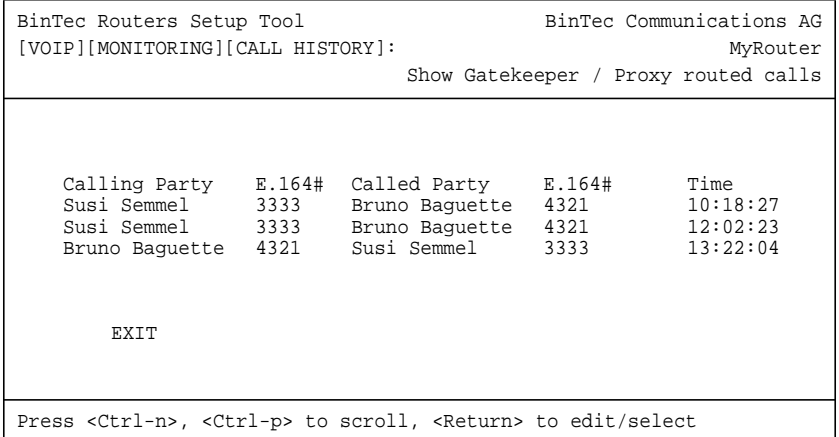

You can also obtain detailed information for each call:

➤ Select the desired entry and press **Return**.

A detailed list is displayed showing information such as who called who and for how long.

### **1.3.5 Microsoft NetMeeting in the LAN**

Instead of using an IP telephone, you can also use a PC and microphone or headphones and Microsoft NetMeeting to communicate in the LAN with other IP telephones or other PCs with NetMeeting.

Make sure Microsoft NetMeeting is properly installed on your PC before you start.

NetMeeting must register with the gatekeeper before it is possible to communicate with IP telephones or other NetMeeting users.

To ensure that only a certain PC with NetMeeting can register with your BinTec gatekeeper, enter the desired communication partner in the **USER TABLE** of the gatekeeper. For NetMeeting itself, enter only the alias and the gatekeeper with which NetMeeting is to register. The actual registration takes place automatically.

- **Entering NetMeeting in user table** To enter NetMeeting in the **USER TABLE** of your BinTec gatekeeper, proceed as follows in the Setup Tool:
	- ➤ Go to **<sup>V</sup>OIP** ➧ **<sup>G</sup>ATEKEEPER <sup>S</sup>ETTINGS** ➧ **<sup>U</sup>SER <sup>T</sup>ABLE** ➧ **ADD**.
	- ➤ Enter **Name**, e.g. **Carla Ciabatta**.
	- ➤ Enter **Alias**, e.g. **cc\_netmeeting**.
	- ➤ Enter **E.164**, e.g. **<sup>5678</sup>**.
	- ➤ Enter **E-Mail**, e.g. **klmno@bintec.de**.
	- ➤ Skip **IP Address**.
	- ➤ Press **SAVE**.

The entries are temporarily saved and activated.

#### **Entering gatekeeper for NetMeeting**

Proceed as follows to enter the gatekeeper for NetMeeting:

- ➤ Start NetMeeting on your PC.
- ➤ Go to **Tools** ➧ **Options**.
- ➤ Click **Advanced Calling**.
- ➤ Activate the control box **Use a gatekeeper to place calls** and enter the IP address of the gatekeeper, e.g. **192.168.1.254**.
- ➤ Activate the control box **Log on using my account name** and enter the desired name, e.g. **cc\_netmeeting**.
- ➤ Close both windows by pressing **OK**.

NetMeeting registers with the gatekeeper.

#### **Checking the registration**

In our example, you can now see Carla Ciabatta added under **<sup>V</sup>OIP** ➧ **<sup>M</sup>ONITORING** ➧ **<sup>R</sup>EGISTERED <sup>U</sup>SERS**:

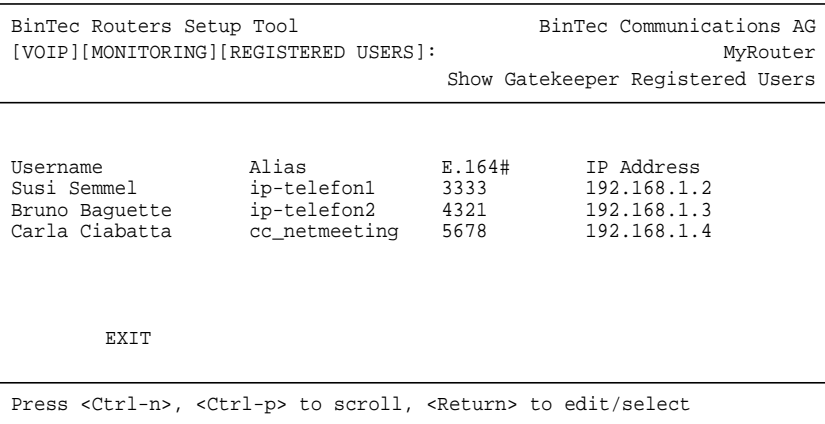

The users of the three terminals can now telephone each other.

If NetMeeting does not register with the gatekeeper, the program has saved an older configuration. Restart NetMeeting.

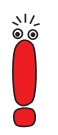

# **2 Access to Head Office with Microsoft NetMeeting**

## **2.1 Introduction**

An employee at a home office can use Microsoft NetMeeting to participate from home in a conference in the company if access to the network at the head office is configured for him.

The employee needs only a PC with Microsoft NetMeeting and an ISDN card, or another direct dialing in facility, e.g. T-DSL with modem and network card.

- **Procedure** In this case, the initial operation, test and use of Microsoft NetMeeting is divided into four steps:
	- Registering NetMeeting with the BinTec gatekeeper [\(section B,](#page-47-0) [chapter 2.3.1, page 48\)](#page-47-0)
	- Checking the registration ([section B, chapter 2.3.2, page 51\)](#page-50-0)
	- Making a test call to head office ([section B, chapter 2.3.3, page 53\)](#page-52-0)
	- Displaying calls ([section B, chapter 2.3.4, page 54\).](#page-53-0)

## **2.2 Requirements**

The use of flat-rate Internet access is recommended for using NetMeeting.

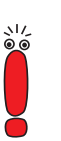

For security reasons, BinTec Communications AG does not support the Net-Meeting functions "Desktop Sharing" and "Whiteboard".

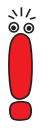

### **Availability of H.323 proxy and H.323 gatekeeper**

You can use Microsoft NetMeeting together with the gatekeeper and proxy functionality of a BinTec X-Generation router with Software Release 6.2.1 or later. If you use **X1000**, **X1200** or **X3200** routers, the IPSec security solution and

If you use NetMeeting together with the gatekeeper or proxy functionality, you

the gatekeeper or proxy are not available at the same time.

cannot use the "Internet Locator Server" from Microsoft.

Proceed as follows to make sure your router has the gatekeeper and proxy functionality:

#### **Router type ► Check which router type you are using.**

**X1000, X1200, X3200** For **X1000**, **X1200** and **X3200** routers:

► Check if your router is operated with the IPSec system software.

If you have Software Release 6.2.1 with IPSec:

➤ Install Software Release 6.2.1 without IPSec or purchase a BinTec X-Generation router that provides the IPSec and gatekeeper or proxy functionality at the same time.

If you have Software Release 6.2.1 without IPSec, the gatekeeper and proxy functionality is available.

**Other X-Generation** For all other X-Generation routers:

**routers**

➤ Check if Software Release 6.2.1 is installed on your router. If your router has an older software version, carry out a software update. You will find information about a software update in the User's Guide for your BinTec router.

## **2.3 Configuration and Monitoring**

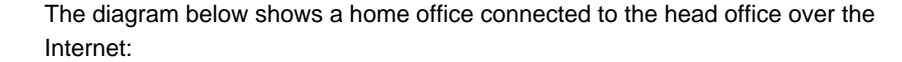

<span id="page-47-0"></span>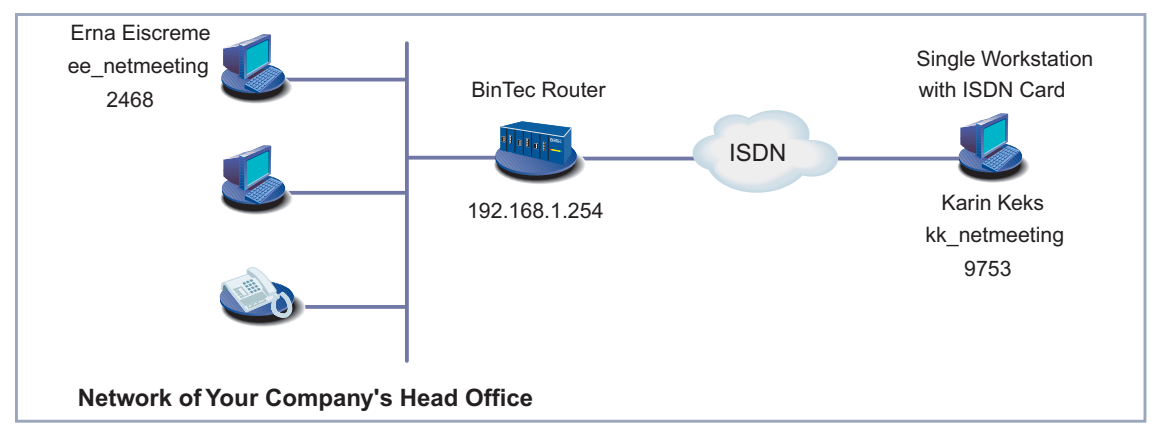

Figure B-2: Head office and home office connected by a BinTec router

### **2.3.1 Registering NetMeeting with the BinTec Gatekeeper**

- **Summary** Before an employee at a home office can communicate with his colleagues at head office using Microsoft NetMeeting, NetMeeting must register with the gatekeeper at the head office. The relevant requirements must be fulfilled for both NetMeeting itself and for the BinTec router at the head office:
	- The administrator at the head office must assign a **Username** to the home office employee and enter him in the gatekeeper's **USER TABLE**. He must ensure that this entry is used for registration.
	- The home office employee must configure NetMeeting so that it registers with the gatekeeper of the BinTec router.
- **Procedure** The administrator of the BinTec router activates the proxy to ensure that Net-Meeting has access to the corporate network.

To ensure that the home office employee can be reached under his name and the desired telephone number, the administrator enters the relevant data in the **USER TABLE** of the gatekeeper.

The home office employee only enters in the NetMeeting program the alias and the gatekeeper with which NetMeeting is to register. The actual registration takes place automatically.

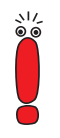

You can also use other H.323-capable endpoints instead of NetMeeting if they are registered with the BinTec gatekeeper.

#### **Configuring Your BinTec Router (Head Office)**

The settings you as administrator must make on your BinTec router at head office to enable a home office employee with NetMeeting to dial in to the corporate network are described below.

**Activating a proxy** To configure the proxy of your BinTec router for access with NetMeeting, proceed as follows in the Setup Tool:

- ➤ Go to **<sup>V</sup>OIP** ➧ **<sup>P</sup>ROXY <sup>S</sup>ETTINGS**.
- ► Leave the default settings.
- ➤ Select **Proxy**: running.
- ➤ Press **SAVE**.

The proxy is activated.

**Entering data for NetMeeting in user table** Proceed as follows to enter the data for NetMeeting in the **USER TABLE** of your BinTec gatekeeper:

- ➤ Go to **<sup>V</sup>OIP** ➧ **<sup>G</sup>ATEKEEPER <sup>S</sup>ETTINGS** ➧ **<sup>U</sup>SER <sup>T</sup>ABLE** ➧ **ADD**.
- ➤ Enter **Username**, e.g. **Karin Keks**.
- ➤ Enter **Alias**, e.g. **kk\_netmeeting**.
- ➤ Enter **E.164**, e.g. **<sup>9753</sup>**.
- ➤ Enter **E-Mail**, if applicable, e.g. **pqrst@bintec.de**.
- ➤ Skip **IP Address**.

#### ➤ Press **SAVE**.

The entries are temporarily saved and activated.

**Limitation to user table** Proceed as follows to make sure that endpoints can only register if they are entered in the **USER TABLE**:

➤ Go to **<sup>V</sup>OIP** ➧ **<sup>G</sup>ATEKEEPER <sup>S</sup>ETTINGS** ➧ **<sup>G</sup>LOBAL <sup>S</sup>ETTINGS**.

You see the following menu:

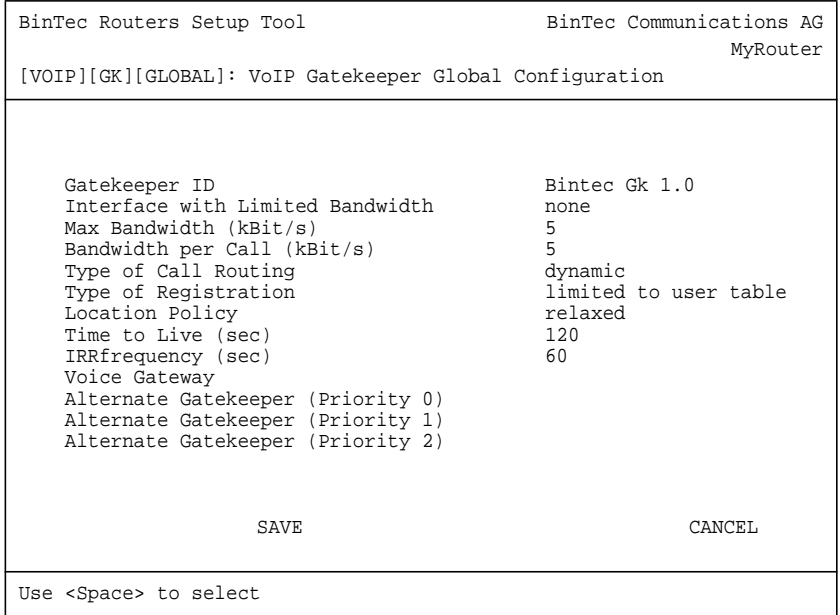

➤ Select **Type of Registration**: limited to user table.

➤ Press **SAVE**.

**Activating gatekeeper** Proceed as follows to activate the gatekeeper with the settings already made:

- ➤ Go to **<sup>V</sup>OIP** ➧ **<sup>G</sup>ATEKEEPER <sup>S</sup>ETTINGS**.
- ➤ Select **Gatekeeper**: running.
- ➤ Press **SAVE**.

The gatekeeper is now active.

### **Configuring NetMeeting (Home Office)**

The settings you must make for NetMeeting at the home office to enable Net-Meeting to register with the gatekeeper at the head office are described below.

Make sure Microsoft NetMeeting is properly installed on your PC before you start.

<span id="page-50-0"></span>**Entering gatekeeper** Proceed as follows to enter the gatekeeper for your Microsoft NetMeeting:

#### **for NetMeeting**

- ➤ Start NetMeeting on your PC.
- ➤ Go to **Tools** ➧ **Options**.
- ➤ Click **Advanced Calling**.
- ➤ Activate the control box **Use a gatekeeper to place calls** and enter the IP address of the gatekeeper, e.g. **192.168.1.254**. You can also use a DNS name instead of the IP address.
- ➤ Activate the control box **Log on using my account name** and enter the desired name, e.g. **kk\_netmeeting**.
- ➤ Close both windows by pressing **OK**.
- ▶ Restart NetMeeting.

NetMeeting registers with the gatekeeper.

### **2.3.2 Checking the Registration**

To check if Microsoft NetMeeting at the home office has successfully registered with the gatekeeper of your BinTec router at the head office, you as administrator should proceed as follows:

➤ Go to **<sup>V</sup>OIP** ➧ **<sup>M</sup>ONITORING** ➧ **<sup>R</sup>EGISTERED <sup>U</sup>SERS** in the Setup Tool menu.

If NetMeeting is properly registered in our example, you will see the following:

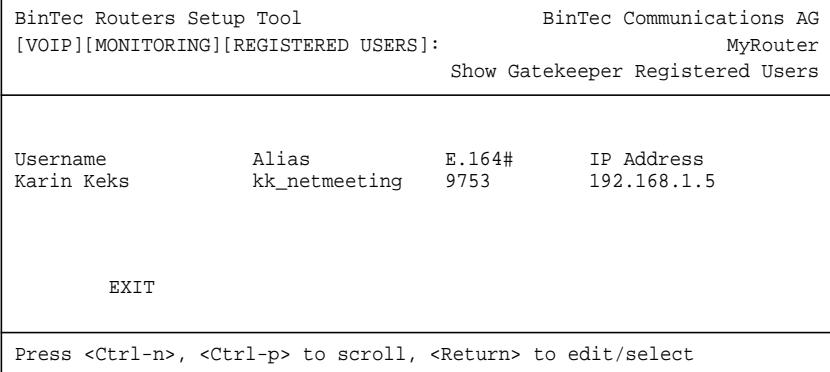

You can obtain detailed information for this entry:

➤ Select the entry and press **Return**.

A detailed list is displayed:

```
BinTec Routers Setup Tool BinTec Communications AG
[VOIP][MONITORING][REGISTERED USERS][DETAILS]: MyRouter
                               Display complete user information
EndpointId : 44 Vendor # : 21324
ProductId : Microsoft NetMeeting
VersionId : 3.0
ProtocolId : 0.0.8.2250.0.2
Username : Karin Keks
Alias : kk_netmeeting
E.164 : 9753<br>Email : pqrst
         : pqrst@bintec.de
RAS Address : 192.168.1.5:1566 CallSigAddr : 192.168.1.5:1720
TimeToLive : TotalCalls :7
      EXIT
```
<span id="page-52-0"></span>To test if your NetMeeting at the home office can communicate with other Net-Meeting users at the head office, set up a call to another NetMeeting user.

For example, call Erna Eiscreme with the alias ee\_netmeeting and the telephone number 2468 (see [figure B-2, page 48\)](#page-47-0). She should be registered with the gatekeeper under this data. You can enter the telephone number, the user name or the alias for setting up the call.

**NetMeeting - Not in a Call**  $\Box$   $\times$ Call View Tools Help 2468 **B** Place Call  $\mathbb{R}$  $\mathbf{z}$  $\mathbb{Q}$  $\Box$ Name  $\overline{\mathbf{u}}$ ↗ € Not in a call 回题

Proceed as follows to set up a call to Erna Eiscreme:

Figure B-3: Setting up a call with NetMeeting

- ➤ Enter the desired telephone number in the NetMeeting you have already started: 2468.
- ➤ You can also enter the user name or alias as an alternative to the telephone number.

➤ Click the **Place Call** button to the right of the input field (i.e. the button with the telephone symbol).

The call is set up.

<span id="page-53-0"></span>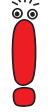

Communication is only possible in both directions if NetMeeting has already been started at the home office and has registered with the gatekeeper at the head office. This means: the employee at the home office can call a colleague at the head office using NetMeeting and everyone at the head office can also communicate with the colleague at the home office using Microsoft NetMeeting or an IP telephone.

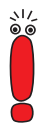

Once the connection between the home office and head office exists, it remains open until Microsoft NetMeeting is closed at the home office. (An open connection is necessary for the **Time to Live (sec)** parameter (see [table A-5,](#page-29-0) [page 30](#page-29-0)).

We recommend that you use flat-rate Internet access.

### **2.3.4 Displaying Calls**

You as administrator of the BinTec router can display both the currently active calls and the calls already cleared.

**Active calls** Proceed as follows to display the active calls:

➤ Go to **<sup>V</sup>OIP** ➧ **<sup>M</sup>ONITORING** ➧ **<sup>A</sup>CTIVE <sup>C</sup>ALLS**.

The currently active calls are displayed.

In our example, Karin Keks and Erna Eiscreme are currently talking:

```
BinTec Routers Setup Tool BinTec Communications AG
[VOIP][MONITORING][ACTIVE CALLS]: MyRouter
                       Show Gatekeeper/Proxy routed active calls
   Calling Party E.164# Called Party E.164# Time
  Karin Keks 9753 Erna Eiscreme 2468 14:16:05
      EXTT
Press <Ctrl-n>, <Ctrl-p> to scroll, <Return> to edit/select
```
You can obtain detailed information for each call:

➤ Select the desired entry and press **Return**.

A detailed list is displayed:

```
BinTec Routers Setup Tool BinTec Communications AG
[VOIP][MONITORING][ACTIVE CALLS][INFO]: MyRouter
                           Info for selected call (full view)
Date/Time : Tue May 28 14:16:05 Duration : 22 sec
Routing :dynamic CallRefValue : 0
CallId :29-18-fa-b7-e9-09-d3-11-8f-08-00-90-33-03-02-7d
ConfId :29-0d-1f-24-e9-09-d3-11-8f-08-00-90-33-03-02-7d
             Calling Party Called Party
             ------------ - - ------------
Username : Karin Keks Erna Eiscreme
Alias : kk_netmeeting ee_netmeeting
E.164 : 9753 2468
IP Address : 192.168.1.5:1026 192.168.1.6:1720
Manufact.: :Microsoft NetMeeting Microsoft NetMeeting
Audio Codec :
Tx PktLength :
Tx Packets :
Rx Packets :
Rx Pkts Lost :
      EXIT
```
**Cleared calls** Proceed as follows to display calls already cleared:

➤ Go to **<sup>V</sup>OIP** ➧ **<sup>M</sup>ONITORING** ➧ **<sup>C</sup>ALL <sup>H</sup>ISTORY**.

The calls already cleared are displayed.

In our example, there were two meetings, one in the morning, the other in the afternoon:

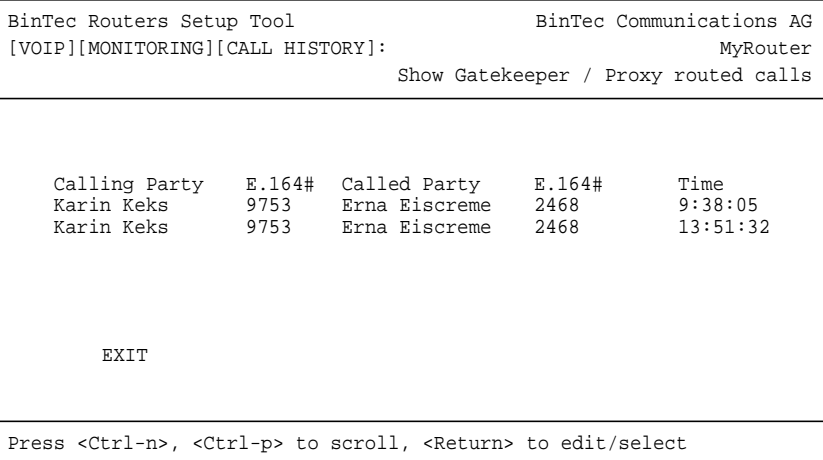

You can also obtain detailed information for each call:

➤ Select the desired entry and press **Return**.

A detailed list is displayed showing information such as who called who and for how long.

# **3 NetMeeting and DynDNS with a BinTec Router**

## **3.1 Introduction**

With a BinTec router, you can use Microsoft NetMeeting to communicate with another NetMeeting user over the Internet.

**DynDNS** Your router does not need a fixed IP address outside its LAN. The dynamic IP address is announced via the BinTec router function "Dynamic DNS" (DynDNS), if you have registered a host name for your router with a DynDNS provider and have configured your router accordingly. Detailed information about the "DynDNS" function can be found in **Release Notes 6.2.2**.

> Your communication partner needs only a PC with Microsoft NetMeeting and an ISDN card, or another direct dialing in facility, e.g. T-DSL with modem and network card.

- **Procedure** In this case, the initial operation, test and use of Microsoft NetMeeting is divided into four steps:
	- Registering NetMeeting with the BinTec gatekeeper [\(section B,](#page-58-0) [chapter 3.3.1, page 59\)](#page-58-0)
	- Checking the registration ([section B, chapter 3.3.2, page 63\)](#page-62-0)
	- Making a test call ([section B, chapter 3.3.3, page 64\)](#page-63-0)
	- Displaying calls ([section B, chapter 3.3.4, page 66\).](#page-65-0)

## **3.2 Requirements**

The use of flat-rate Internet access is recommended for using NetMeeting.

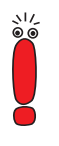

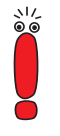

For security reasons, BinTec Communications AG does not support the Net-Meeting functions "Desktop Sharing" and "Whiteboard".

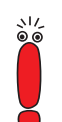

If you use NetMeeting together with the gatekeeper or proxy functionality, you cannot use the "Internet Locator Server" from Microsoft.

**Availability of H.323 proxy and H.323 gatekeeper** You can use Microsoft NetMeeting together with the gatekeeper and proxy functionality of a BinTec X-Generation router with Software Release 6.2.1 or later. If you use **X1000**, **X1200** or **X3200** routers, the IPSec security solution and the gatekeeper or proxy are not available at the same time.

> Proceed as follows to make sure your router has the gatekeeper and proxy functionality:

**Router type** Eleck which router type you are using.

**X1000, X1200, X3200** For **X1000**, **X1200** and **X3200** routers:

► Check if your router is operated with the IPSec system software.

If you have Software Release 6.2.1 with IPSec:

➤ Install Software Release 6.2.1 without IPSec or purchase a BinTec X-Generation router that provides the IPSec and gatekeeper or proxy functionality at the same time.

If you have Software Release 6.2.1 without IPSec, the gatekeeper and proxy functionality is available.

**Other X-Generation** For all other X-Generation routers:

**routers**

➤ Check if Software Release 6.2.1 is installed on your router. If your router has an older software version, carry out a software update. You will find information about a software update in the User's Guide for your BinTec router.

## **3.3 Configuration and Monitoring**

The following diagram shows two PCs dialed in to the Internet. One of them is connected to the Internet via a BinTec router:

<span id="page-58-0"></span>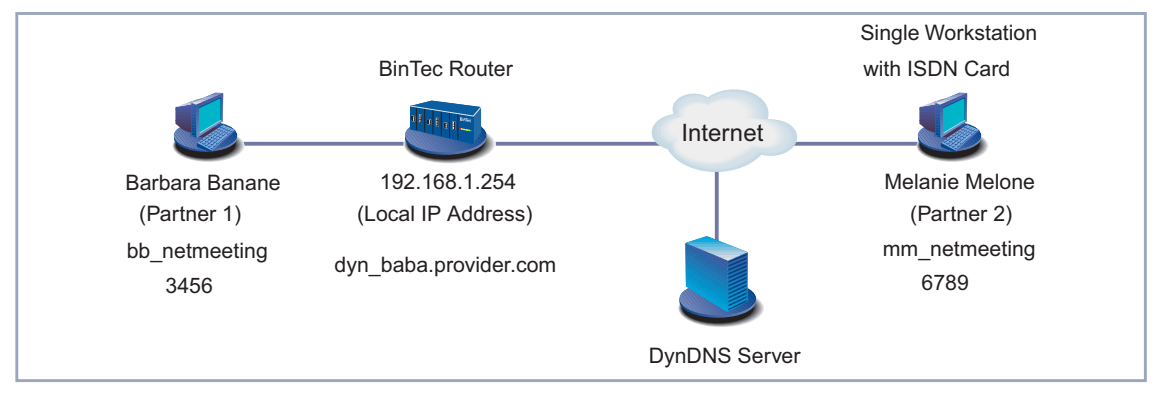

Figure B-4: Two PCs dialed in to the Internet

### **3.3.1 Registering NetMeeting with the BinTec Gatekeeper**

- **Summary** "Partner 1" and "partner 2" (see figure B-4, page 59) must be registered with the BinTec gatekeeper before they can communicate with each other. The relevant requirements must be fulfilled for both NetMeeting and the BinTec router:
	- The administrator of the BinTec router must assign a **Username** to both partners and enter them in the **USER TABLE** of the gatekeeper. He must ensure that these entries are used for registration.
	- NetMeeting must be suitably configured for "partner 1" and "partner 2" (see figure B-4, page 59) so that the respective NetMeeting registers with the gatekeeper of the BinTec router.
- **Procedure** The administrator of the BinTec router activates the proxy to ensure that Net-Meeting of "partner 2" has access to the network of "partner 1".

The administrator enters the desired data of the two communication partners in the **USER TABLE** of the gatekeeper.

Both partners enter in their own NetMeeting only the alias and the gatekeeper with which NetMeeting is to register. The actual registration takes place automatically.

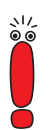

You can also use other H.323-capable endpoints instead of NetMeeting if they are registered with the BinTec gatekeeper.

#### **Configuring Your BinTec Router**

The settings you as administrator must make on your BinTec router to enable NetMeeting to dial in to your network from "outside" are described below.

- **Activating a proxy** To configure the proxy of your BinTec router for access with NetMeeting, proceed as follows in the Setup Tool:
	- ➤ Go to **<sup>V</sup>OIP** ➧ **<sup>P</sup>ROXY <sup>S</sup>ETTINGS**.
	- ► Leave the default settings.
	- ➤ Select **Proxy**: running.
	- ➤ Press **SAVE**.

The proxy is activated.

**Entering data for NetMeeting in user** Proceed as follows to enter the data for NetMeeting of "partner 1" and "partner 2" in the **USER TABLE** of your BinTec gatekeeper:

### **table**

➤ Go to **<sup>V</sup>OIP** ➧ **<sup>G</sup>ATEKEEPER <sup>S</sup>ETTINGS** ➧ **<sup>U</sup>SER <sup>T</sup>ABLE** ➧ **ADD**.

- ➤ Enter **Username**, e.g. **Barbara Banane**.
- ➤ Enter **Alias**, e.g. **bb\_netmeeting**.
- ➤ Enter **E.164**, e.g. **<sup>3456</sup>**.
- ➤ Enter **E-Mail**, if applicable, e.g. **barban@bintec.de**.
- ➤ Skip **IP Address**.
- ➤ Press **SAVE**.

You change to the **<sup>V</sup>OIP** ➧ **<sup>G</sup>ATEKEEPER <sup>S</sup>ETTINGS** ➧ **<sup>U</sup>SER <sup>T</sup>ABLE** menu.

➤ Add a new entry with **ADD**.

- ➤ Enter **Username**, e.g. **Melanie Melone**.
- ➤ Enter **Alias**, e.g. **mm\_netmeeting**.
- ➤ Enter **E.164**, e.g. **<sup>6789</sup>**.
- ➤ Enter **E-Mail**, if applicable, e.g. **melmel@bintec.de**.
- ➤ Skip **IP Address**.
- ➤ Press **SAVE**.

The entries are temporarily saved and activated.

**Setting gatekeeper parameters** Proceed as follows to make sure that endpoints can only register if they are entered in the **USER TABLE**:

#### ➤ Go to **<sup>V</sup>OIP** ➧ **<sup>G</sup>ATEKEEPER <sup>S</sup>ETTINGS** ➧ **<sup>G</sup>LOBAL <sup>S</sup>ETTINGS**.

You see the following menu:

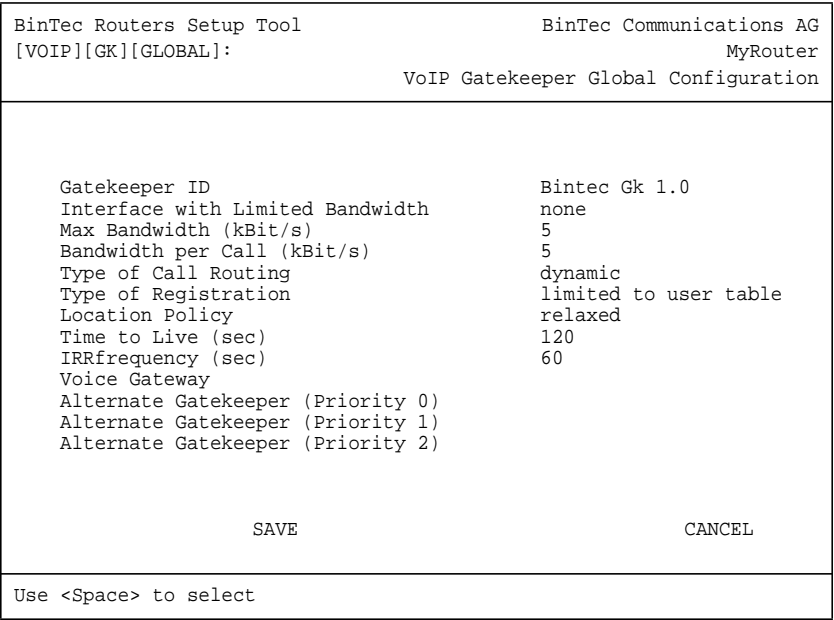

- ➤ Select **Type of Registration**: limited to user table.
- ► Leave the remaining parameters set to the default settings.
- ➤ Press **SAVE**.

**Activating gatekeeper** Proceed as follows to activate the gatekeeper with the settings already made:

- ➤ Go to **<sup>V</sup>OIP** ➧ **<sup>G</sup>ATEKEEPER <sup>S</sup>ETTINGS**.
- ➤ Select **Gatekeeper**: running.
- ➤ Press **SAVE**.

The gatekeeper is now active.

#### **Configuring NetMeeting**

The settings to be made by "partner 1" and "partner 2" in the NetMeeting program so that the respective NetMeeting can register with the BinTec gatekeeper are described below.

Make sure Microsoft NetMeeting is properly installed on your PC before you start.

**Entering gatekeeper for NetMeeting** Proceed as follows to enter the BinTec gatekeeper for your Microsoft NetMeeting as "partner 1":

**("partner 1")**

➤ Start NetMeeting on the PC.

- ➤ Go to **Tools** ➧ **Options**.
- ➤ Click **Advanced Calling**.
- ➤ Activate the control box **Use a gatekeeper to place calls** and enter the IP address of the BinTec gatekeeper, e.g. **192.168.1.254**.
- ➤ Activate the control box **Log on using my account name** and enter the desired name, e.g. **bb\_netmeeting**.
- ➤ Close both windows by pressing **OK**.
- ▶ Restart NetMeeting.

NetMeeting of "partner 1" registers with the gatekeeper.

**Entering gatekeeper for NetMeeting** Proceed as follows to enter the BinTec gatekeeper for your Microsoft NetMeeting as "partner 2":

**("partner 2")**

- ➤ Start NetMeeting on the PC.
- ➤ Go to **Tools** ➧ **Options**.
- ➤ Click **Advanced Calling**.
- <span id="page-62-0"></span>➤ Activate the control box **Use a gatekeeper to place calls** and enter the DynDNS name of the BinTec gatekeeper, e.g. **dyn\_baba.provider.com**.
- ➤ Activate the control box **Log on using my account name** and enter the desired name, e.g. **mm\_netmeeting**.
- ➤ Close both windows by pressing **OK**.
- ▶ Restart NetMeeting.

NetMeeting of "partner 2" registers with the gatekeeper.

### **3.3.2 Checking the Registration**

As administrator of the BinTec router, proceed as follows to check that the Microsoft NetMeeting registration of "partner 1" and "partner 2" with the gatekeeper of your BinTec router was successful:

➤ Go to **<sup>V</sup>OIP** ➧ **<sup>M</sup>ONITORING** ➧ **<sup>R</sup>EGISTERED <sup>U</sup>SERS** in the Setup Tool menu.

Once NetMeeting is properly registered for "partner 1" and "partner 2" in our example, you see the following:

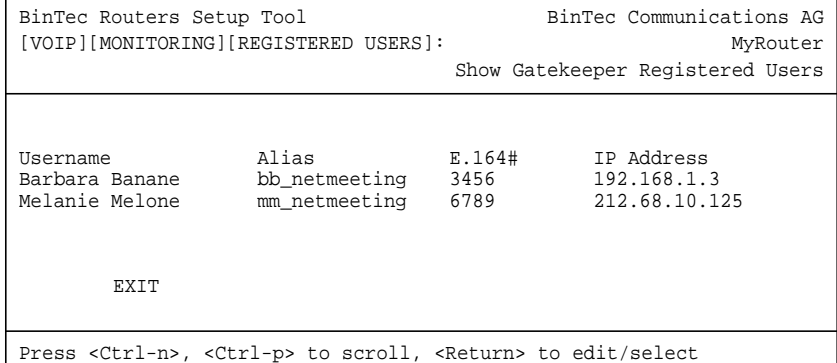

You can obtain detailed information for each entry:

➤ For example, select the first entry and press **Return**.

<span id="page-63-0"></span>A detailed list is displayed:

```
BinTec Routers Setup Tool BinTec Communications AG
[VOIP][MONITORING][REGISTERED USERS][DETAILS]: MyRouter
                              Display complete user information
EndpointId : 44 Vendor # : 21324
ProductId : Microsoft NetMeeting
VersionId : 3.0
ProtocolId : 0.0.8.2250.0.2
Username : Barbara Banane
Alias : bb_netmeeting
E.164 : 3456<br>Email : barba
         : barban@bintec.de
RAS Address : 192.168.1.3:1566 CallSigAddr : 192.168.1.3:1720
TimeToLive : TotalCalls :4
      EXIT
```
### **3.3.3 Making a Test Call**

To check whether "partner 1" can communicate with "partner 2", "partner 1" can set up a call to "partner 2".

As "partner 1" call Melanie Melone with the alias mm\_netmeeting and the telephone number 6789 (see [figure B-4, page 59](#page-58-0)). You can enter the telephone number, the user name or the alias for setting up the call.

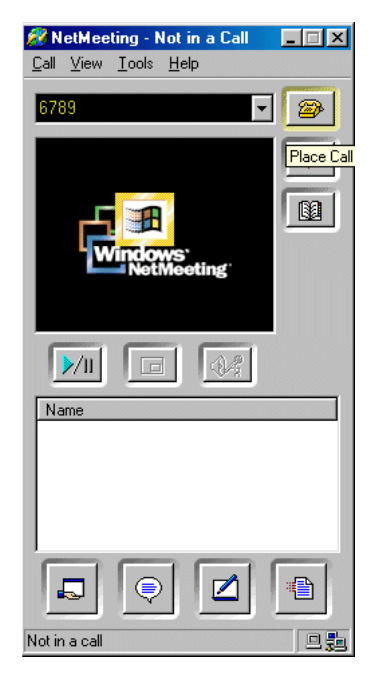

Proceed as follows to set up a call to Melanie Melone:

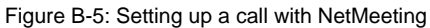

- ➤ Enter the desired telephone number in the NetMeeting you have already started: 6789.
- ➤ You can also enter the user name or alias as an alternative to the telephone number.
- ➤ Click the **Place Call** button to the right of the input field (i.e. the button with the telephone symbol).

The call is set up.

Communication is possible in both directions. This means: it is immaterial if "partner 1" calls "partner 2" or "partner 2" calls "partner 1", the call is always set up without delay.

راڊ<br>ڏو

<span id="page-65-0"></span>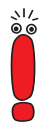

Once the connection exists between the two communication partners, it remains open, as an open connection is necessary for the **Time to Live (sec)** parameter (see [table A-5, page 30\)](#page-29-0).

We recommend that you use flat-rate Internet access.

### **3.3.4 Displaying Calls**

You as administrator of the BinTec router can display both the currently active calls and the calls already cleared.

Active calls Proceed as follows to display the active calls:

#### ➤ Go to **<sup>V</sup>OIP** ➧ **<sup>M</sup>ONITORING** ➧ **<sup>A</sup>CTIVE <sup>C</sup>ALLS**.

The currently active calls are displayed.

In our example, Barbara Banane has just called Melanie Melone:

```
BinTec Routers Setup Tool BinTec Communications AG
[VOIP][MONITORING][ACTIVE CALLS]: MyRouter
                       Show Gatekeeper/Proxy routed active calls
   Calling Party E.164# Called Party E.164# Time
   Barbara Banane 3456 Melanie Melone 6789 16:27:03
      EXIT
Press <Ctrl-n>, <Ctrl-p> to scroll, <Return> to edit/select
```
You can obtain detailed information for each call:

➤ Select the desired entry and press **Return**.

A detailed list is displayed:

```
BinTec Routers Setup Tool BinTec Communications AG
[VOIP][MONITORING][ACTIVE CALLS][INFO]: MyRouter
                             Info for selected call (full view)
Date/Time :Tue May 21 16:27:03 Duration : 57 sec
Routing :routed CallRefValue : 1484
CallId :29-18-fa-b7-e9-09-d3-11-8f-08-00-90-33-03-02-7d
ConfId :29-0d-1f-24-e9-09-d3-11-8f-08-00-90-33-03-02-7d
             Calling Party Called Party
             ------------ - - ------------
Username               Barbara Banane                       Melanie Melone
Alias : bb_netmeeting mm_netmeeting
E.164 : 3456 6789
IP Address : 192.168.1.3:1026 212.68.10.125:1720
Manufact.: :Microsoft NetMeeting Microsoft NetMeeting
Audio Codec :
Tx PktLength :
Tx Packets :
Rx Packets :
Rx Pkts Lost :
      EXTT
```
**Cleared calls** Proceed as follows to display calls already cleared:

➤ Go to **<sup>V</sup>OIP** ➧ **<sup>M</sup>ONITORING** ➧ **<sup>C</sup>ALL <sup>H</sup>ISTORY**.

The calls already cleared are displayed.

In our example, Barbara Banane and Melanie Melone have spoken to each other three times:

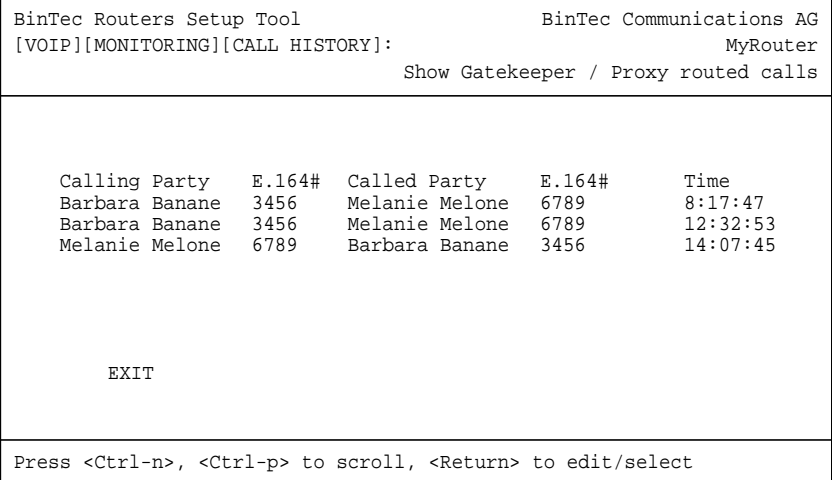

You can also obtain detailed information for each call:

➤ Select the desired entry and press **Return**.

A detailed list is displayed showing information such as who called who and for how long.

## **4 NetMeeting and DynDNS with Two BinTec Routers**

## **4.1 Introduction**

As user of a BinTec router, you can use Microsoft NetMeeting to communicate over the Internet with another NetMeeting user also reachable via a BinTec router.

- **DynDNS** Neither of the BinTec routers needs a fixed IP address outside its LAN. The dynamic IP addresses are announced via the BinTec router function "Dynamic DNS" (DynDNS), if you have registered a host name for each of the two routers with a DynDNS provider and have configured the routers accordingly. Detailed information about the "DynDNS" function can be found in **Release Notes 6.2.2**.
- **Procedure** In this case, the initial operation, test and use of Microsoft NetMeeting is divided into four steps:
	- Registering NetMeeting with the BinTec gatekeeper [\(section B,](#page-70-0) [chapter 4.3.1, page 71](#page-70-0))
	- Checking the registration ([section B, chapter 4.3.2, page 76\)](#page-75-0)
	- Making a test call ([section B, chapter 4.3.3, page 77\)](#page-76-0)
	- Displaying calls ([section B, chapter 4.3.4, page 79\).](#page-78-0)

## **4.2 Requirements**

The use of flat-rate Internet access is recommended for using NetMeeting.

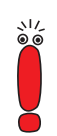

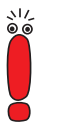

For a special case, which you will also find in this scenario (see ["Setting gate](#page-72-0)[keeper parameters", page 73 a](#page-72-0)nd ["Making a Test Call", page 77\),](#page-76-0) you do not need flat-rate access to the Internet.

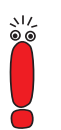

For security reasons, BinTec Communications AG does not support the Net-Meeting functions "Desktop Sharing" and "Whiteboard".

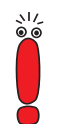

If you use NetMeeting together with the gatekeeper or proxy functionality, you cannot use the "Internet Locator Server" from Microsoft.

**Availability of H.323 proxy and H.323 gatekeeper** You can use Microsoft NetMeeting together with the gatekeeper and proxy functionality of a BinTec X-Generation router with Software Release 6.2.1 or later. If you use **X1000**, **X1200** or **X3200** routers, the IPSec security solution and the gatekeeper or proxy are not available at the same time.

Proceed as follows to make sure your router has the gatekeeper and proxy functionality:

**Router type ▶ Check which router type you are using.** 

**X1000, X1200, X3200** For **X1000**, **X1200** and **X3200** routers:

► Check if your router is operated with the IPSec system software.

If you have Software Release 6.2.1 with IPSec:

➤ Install Software Release 6.2.1 without IPSec or purchase a BinTec X-Generation router that provides the IPSec and gatekeeper or proxy functionality at the same time.

If you have Software Release 6.2.1 without IPSec, the gatekeeper and proxy functionality is available.

**routers**

#### <span id="page-70-0"></span>**Other X-Generation** For all other X-Generation routers:

➤ Check if Software Release 6.2.1 is installed on your router. If your router has an older software version, carry out a software update. You will find information about a software update in the User's Guide for your BinTec router.

## **4.3 Configuration and Monitoring**

The following diagram shows two PCs, each dialed in to the Internet via a Bin-Tec router:

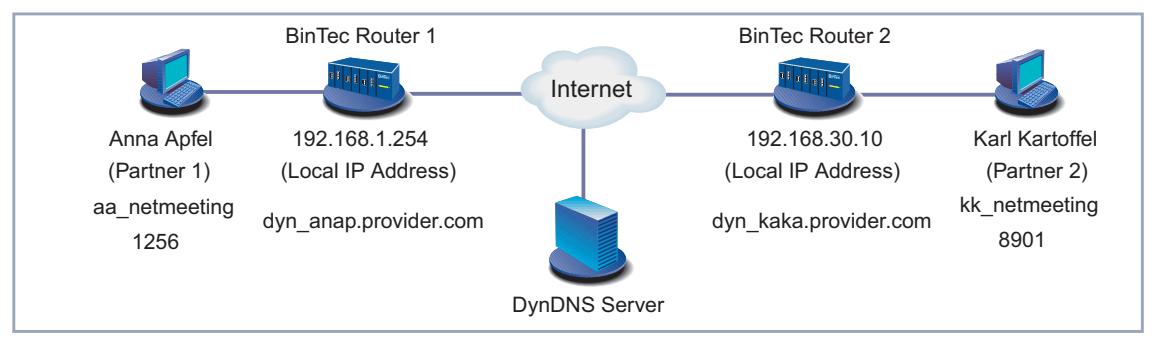

Figure B-6: Communication of two PCs over BinTec router and Internet

## **4.3.1 Registering NetMeeting with the BinTec Gatekeeper**

- **Summary** "Partner 1" and "partner 2" must be registered with the gatekeeper of their respective BinTec router before they can communicate with each other. The relevant requirements must be fulfilled for both NetMeeting and the BinTec router:
	- The administrator of the respective BinTec router must assign a **Username** to "his" user and enter it in the **USER TABLE** of the gatekeeper. He must ensure that this entry is used for registration.
	- "Partner 1" and "partner 2" must configure their NetMeeting program so that NetMeeting of "partner 1" is registered with the gatekeeper of "BinTec

router 1" and NetMeeting of "partner 2" is registered with the gatekeeper of "BinTec router 2".

- The two gatekeepers must "know" each other.
- **Procedure** The administrators of the BinTec routers activate the proxy to ensure that the far side obtains access to their network.

Each administrator enters the desired data of "his" user in the **USER TABLE** of his gatekeeper.

Each user enters in his NetMeeting only the alias and the gatekeeper with which NetMeeting is to register. The actual registration takes place automatically.

To ensure that each user "knows" of the existence of the other, both administrators enter the gatekeeper of the "other end" as alternative gatekeeper in their BinTec routers.

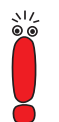

You can also use other H.323-capable endpoints instead of NetMeeting if they are registered with the BinTec gatekeeper.

#### **Configuring Your BinTec Router (Administrator)**

The settings you as administrator must make on your BinTec router are described below.

- **Activating a proxy** To configure the proxy of your BinTec router for access with NetMeeting, proceed as follows in the Setup Tool:
	- ➤ Go to **<sup>V</sup>OIP** ➧ **<sup>P</sup>ROXY <sup>S</sup>ETTINGS**.
	- ▶ Leave the default settings.
	- ➤ Select **Proxy**: running.
	- ➤ Press **SAVE**.

The proxy is activated.

**Entering data for NetMeeting in user table ("partner 1")** As administrator of "BinTec router 1", proceed as follows to enter the data for NetMeeting of "partner 1" in the **USER TABLE** of your gatekeeper:

➤ Go to **<sup>V</sup>OIP** ➧ **<sup>G</sup>ATEKEEPER <sup>S</sup>ETTINGS** ➧ **<sup>U</sup>SER <sup>T</sup>ABLE** ➧ **ADD**.
- ➤ Enter **Username**, e.g. **Anna Apfel**.
- ➤ Enter **Alias**, e.g. **aa\_netmeeting**.
- ➤ Enter **E.164**, e.g. **<sup>1256</sup>**.
- ➤ Enter **E-Mail**, if applicable, e.g. **annapf@bintec.de**.
- ➤ Skip **IP Address**.
- ➤ Press **SAVE**.

The entries are temporarily saved and activated.

**Entering data for NetMeeting in user table ("partner 2")**

As administrator of "BinTec router 2", proceed as follows to enter the data for NetMeeting of "partner 2" in the **USER TABLE** of your gatekeeper:

- ➤ Enter **Username**, e.g. **Karl Kartoffel**.
- ➤ Enter **Alias**, e.g. **kk\_netmeeting**.
- ➤ Enter **E.164**, e.g. **<sup>8901</sup>**.
- ➤ Enter **E-Mail**, if applicable, e.g. **karkar@bintec.de**.
- ➤ Skip **IP Address**.
- ➤ Press **SAVE**.

The entries are temporarily saved and activated.

## **Setting gatekeeper parameters**

How you as administrator of "BinTec router 1" ensure that endpoints can only register if they are entered in the **USER TABLE** and how you enter the alternative gatekeeper are described below. The administrator of "BinTec router 2" must carry out the same procedure at his router.

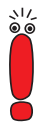

You do not need to enter an alternative gatekeeper if you use an address with the format name@DynDNSname for NetMeeting for reaching your communication partner, e.g. **karl@dyn\_kaka.provider.com** (see f[igure B-6, page 71](#page-70-0) and ["Making a Test Call", page 77\)](#page-76-0).

Proceed as follows for "BinTec router 1":

➤ Go to **<sup>V</sup>OIP** ➧ **<sup>G</sup>ATEKEEPER <sup>S</sup>ETTINGS** ➧ **<sup>G</sup>LOBAL <sup>S</sup>ETTINGS**.

You see the following menu:

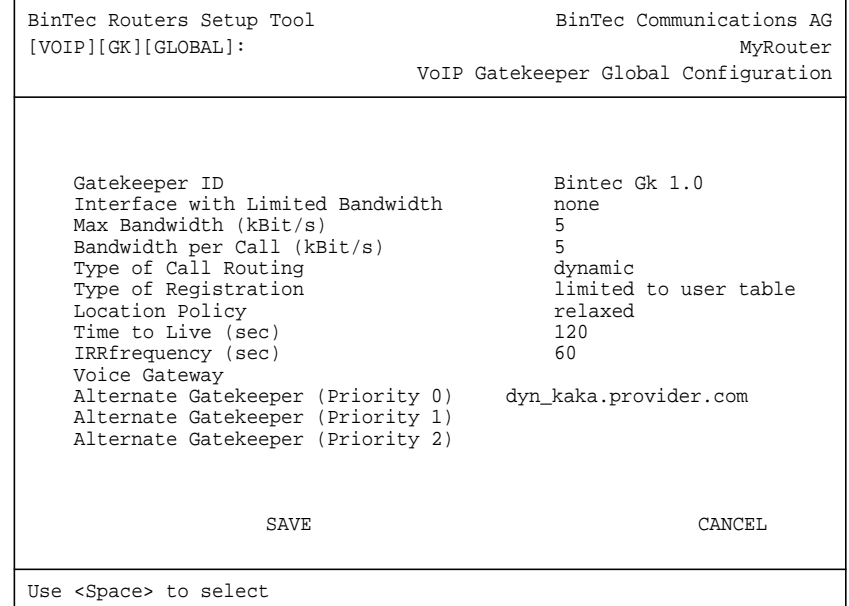

- ➤ Select **Type of Registration**: limited to user table.
- ➤ Enter **Alternate Gatekeeper (Priority 0)**, e.g. **dyn\_kaka.provider.com**.
- ► Leave the remaining parameters set to the default settings.
- ➤ Press **SAVE**.

**Activating gatekeeper** Proceed as follows to activate the gatekeeper with the settings already made:

- ➤ Go to **<sup>V</sup>OIP** ➧ **<sup>G</sup>ATEKEEPER <sup>S</sup>ETTINGS**.
- ➤ Select **Gatekeeper**: running.
- ➤ Press **SAVE**.

The gatekeeper is now active.

### **Configuring NetMeeting (PC User)**

The settings you must make for the NetMeeting program to enable NetMeeting to register with the gatekeeper of the BinTec router are described below.

**("partner 1")**

Make sure Microsoft NetMeeting is properly installed on your PC before you start.

#### **Entering gatekeeper for NetMeeting** Proceed as follows to enter the gatekeeper of "BinTec router 1" for your Microsoft NetMeeting as "partner 1" (see fi[gure B-6, page 71\):](#page-70-0)

- ➤ Start the NetMeeting program on your PC.
- ➤ Go to **Tools** ➧ **Options**.
- ➤ Click **Advanced Calling**.
- ➤ Activate the control box **Use a gatekeeper to place calls** and enter the IP address of the gatekeeper, e.g. **192.168.1.254**.
- ➤ Activate the control box **Log on using my account name** and enter the desired name, e.g. **aa\_netmeeting**.
- ➤ Close both windows by pressing **OK**.
- ▶ Restart NetMeeting.

NetMeeting of "partner 1" registers with the gatekeeper of "BinTec router 1".

#### **Entering gatekeeper for NetMeeting** Proceed as follows to enter the gatekeeper of "BinTec router 2" for your Microsoft NetMeeting as "partner 2" (see fi[gure B-6, page 71\):](#page-70-0)

**("partner 2")**

- ➤ Start the NetMeeting program on your PC.
- ➤ Go to **Tools** ➧ **Options**.
- ➤ Click **Advanced Calling**.
- ➤ Activate the control box **Use a gatekeeper to place calls** and enter the IP address of the gatekeeper, e.g. **192.168.30.10**.
- ➤ Activate the control box **Log on using my account name** and enter the desired name, e.g. **kk\_netmeeting**.
- ➤ Close both windows by pressing **OK**.
- ▶ Restart NetMeeting.

NetMeeting of "partner 2" registers with the gatekeeper of "BinTec router 2".

# **4.3.2 Checking the Registration**

The administrators of "BinTec router 1" and "BinTec router 2" check the registration with the gatekeeper as follows:

➤ Go to **<sup>V</sup>OIP** ➧ **<sup>M</sup>ONITORING** ➧ **<sup>R</sup>EGISTERED <sup>U</sup>SERS** in the Setup Tool menu.

If NetMeeting of "partner 1" in our example is properly registered, you see the following (similar for NetMeeting of "partner 2"):

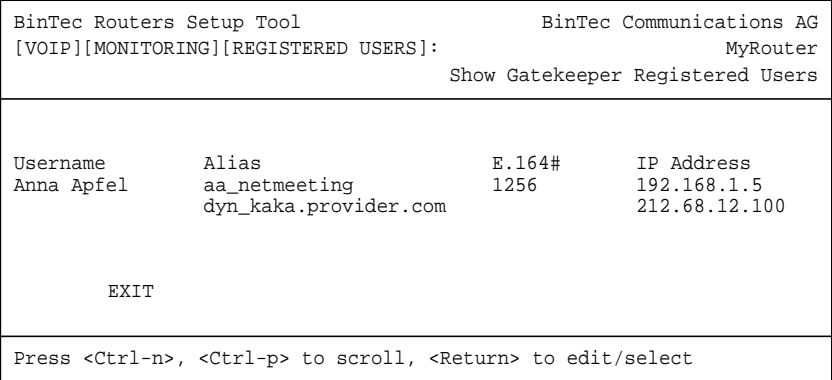

You can obtain detailed information for each entry:

➤ Select an entry and press **Return**.

#### <span id="page-76-0"></span>A detailed list is displayed:

```
BinTec Routers Setup Tool BinTec Communications AG
[VOIP][MONITORING][REGISTERED USERS][DETAILS]: MyRouter
                              Display complete user information
EndpointId : 44 Vendor # : 21324
ProductId : Microsoft NetMeeting
VersionId : 3.0
ProtocolId : 0.0.8.2250.0.2
Username : Anna Apfel
Alias : aa_netmeeting
E.164 : 1256<br>Email : annau
         : annapf@bintec.de
RAS Address : 192.168.1.5:1566 CallSigAddr : 192.168.1.5:1720
TimeToLive : TotalCalls :7
      EXIT
```
# **4.3.3 Making a Test Call**

To check whether "partner 1" can communicate with "partner 2", "partner 1" can set up a call to "partner 2".

As "partner 1" call Karl Kartoffel with the alias kk\_netmeeting and the telephone number 8901 (see [figure B-6, page 71](#page-70-0)). You can enter the telephone number, the user name or the alias for setting up the call.

You can also enter an address with the format name@DynDNSname, e.g. **karl@dyn\_kaka.provider.com**. The part after the @ symbol is interpreted as DynDNS name.

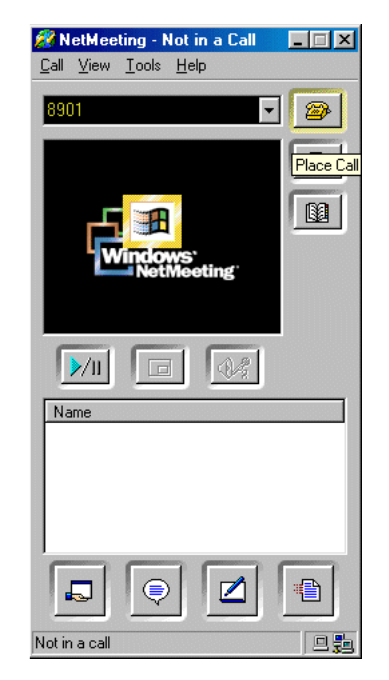

Proceed as follows to set up a call to Karl Kartoffel:

Figure B-7: Setting up a call with NetMeeting

- ➤ Enter the desired telephone number in the NetMeeting you have already started: 8901.
- ➤ You can also enter the user name, the alias or an address with the format name@DynDNSname as an alternative to the telephone number.
- ➤ Click the **Place Call** button to the right of the input field (i.e. the button with the telephone symbol).

The call is set up.

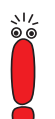

Communication is possible in both directions. This means: it is immaterial if "partner 1" calls "partner 2" or "partner 2" calls "partner 1", the call is always set up without delay.

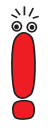

If alternative gatekeepers are entered, the connection between the two routers always remains open, as an open connection is necessary for the **Time to Live (sec)** parameter (see [table A-5, page 30\)](#page-29-0).

We recommend that you use flat-rate Internet access.

# **4.3.4 Displaying Calls**

You as administrator of a BinTec router can display both the currently active calls and the calls already cleared.

Active calls Proceed as follows to display the active calls:

## ➤ Go to **<sup>V</sup>OIP** ➧ **<sup>M</sup>ONITORING** ➧ **<sup>A</sup>CTIVE <sup>C</sup>ALLS**.

The currently active calls are displayed.

In our example, Anna Apfel has just called Karl Kartoffel:

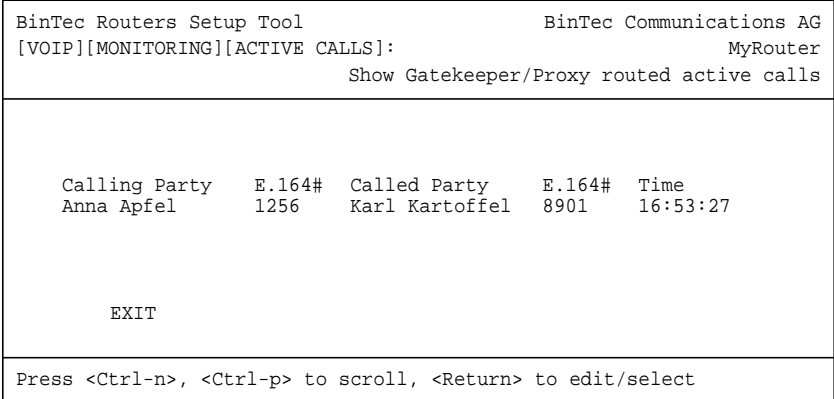

You can obtain detailed information for each call:

➤ Select the desired entry and press **Return**.

A detailed list is displayed:

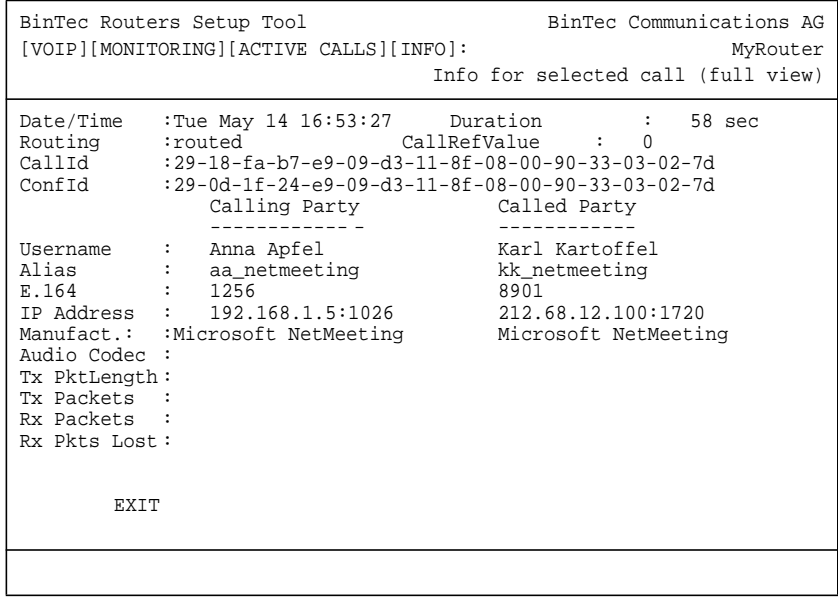

**Cleared calls** Proceed as follows to display calls already cleared:

➤ Go to **<sup>V</sup>OIP** ➧ **<sup>M</sup>ONITORING** ➧ **<sup>C</sup>ALL <sup>H</sup>ISTORY**.

The calls already cleared are displayed.

In our example, four calls were set up on this day:

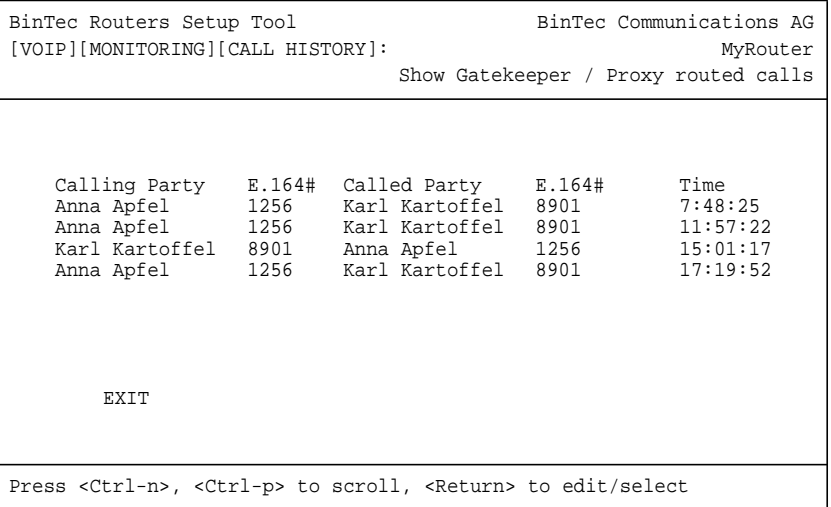

You can also obtain detailed information for each call:

➤ Select the desired entry and press **Return**.

A detailed list is displayed showing information such as who called who and for how long.

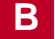

82 Software Reference H.323

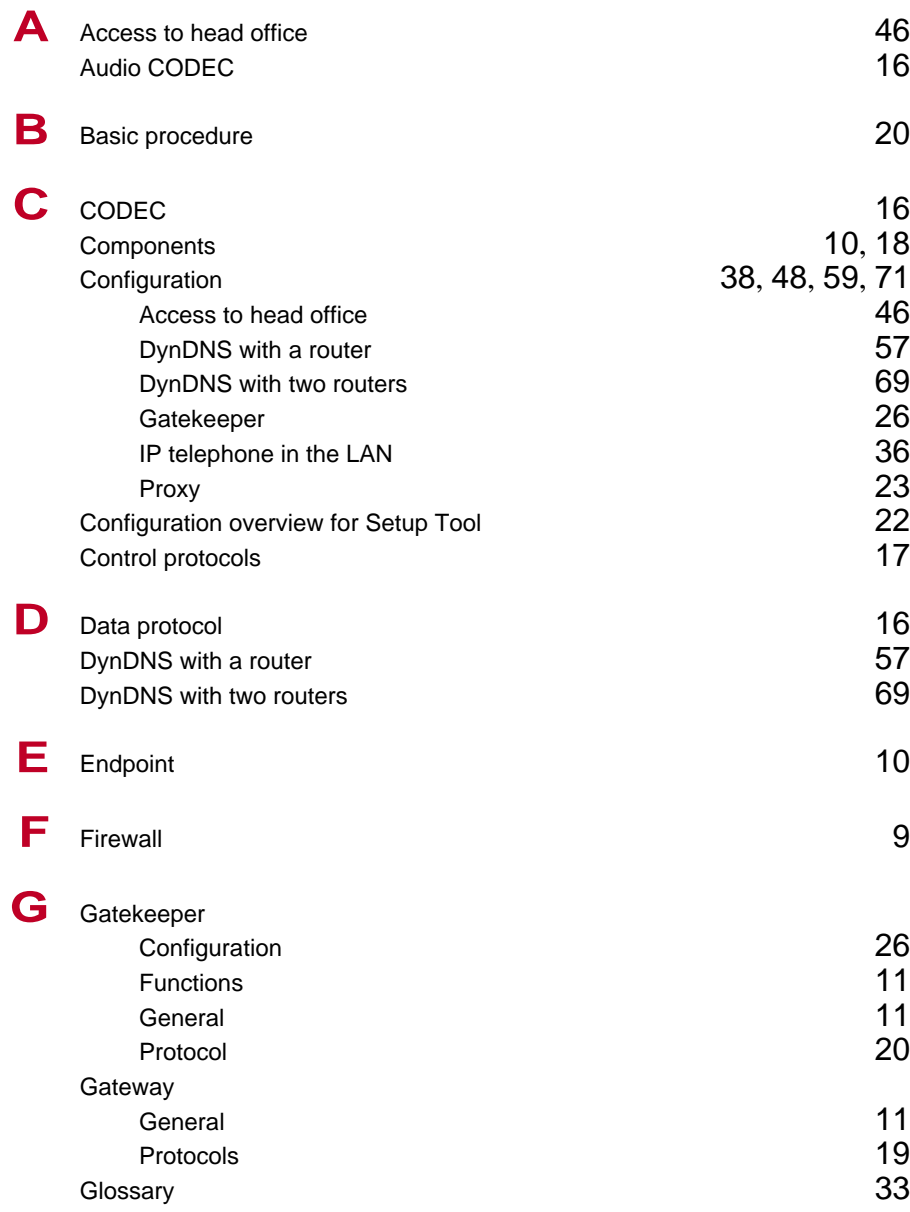

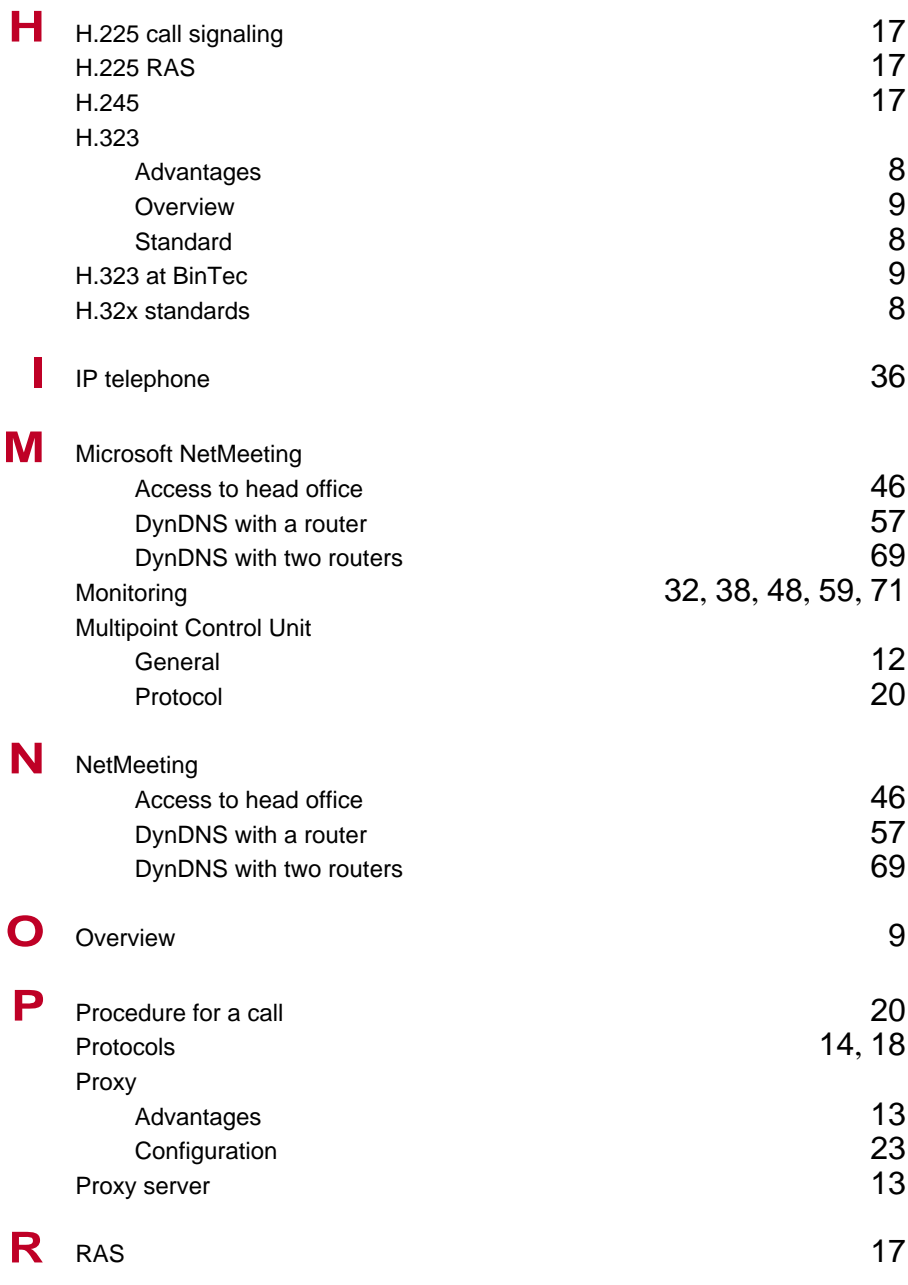

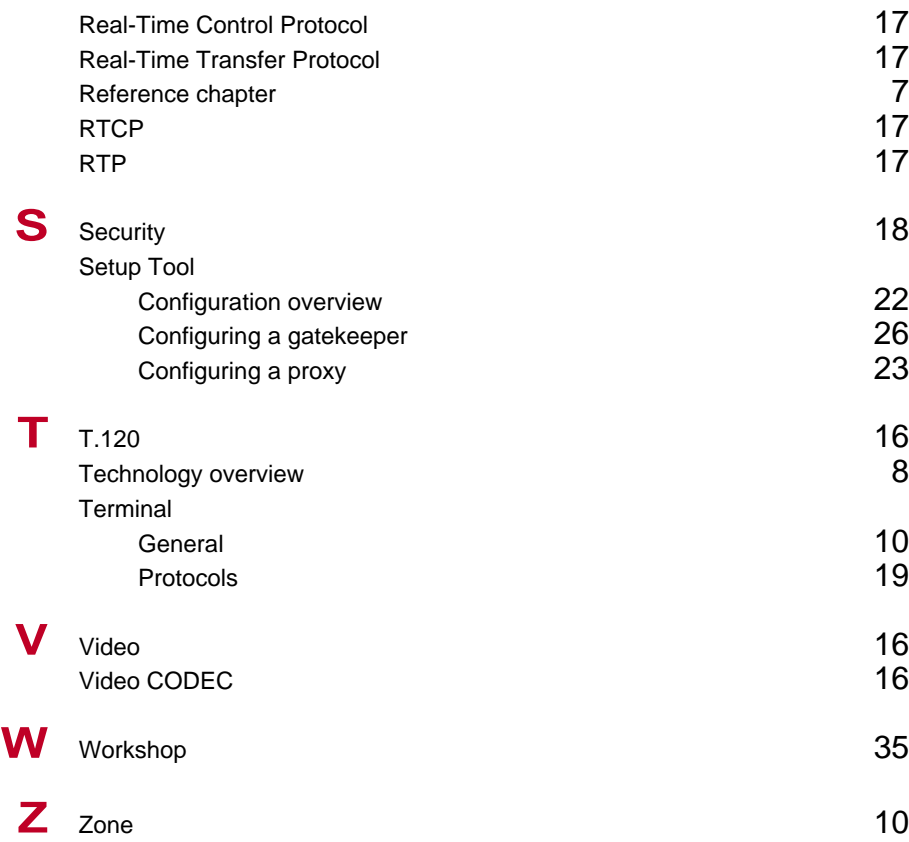

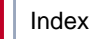